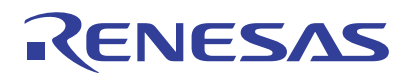

## RC38612

Evaluation Kit Manual

The RC38612 evaluation board allows customers to evaluate Renesas ClockMatrix devices (for example, RC38612, QFN-72). This document discusses the following:

- The board's design, its power supply, and jumper settings
- The input and output connectors for normal operation
- How to bring up the board using the Timing Commander software GUI
- How to configure and program the board to generate standard-compliant frequencies

## **Kit Contents**

The RC38612 EVK ships with the following:

- RC38612 Evaluation Board
- USB Type-A cable

### **PC Requirements**

- **Renesas [Timing Commander Software](http://renesas.com/timingcommander) installed**
- [ClockMatrix GUI](https://renesas.com/clockmatrix)
- USB 2.0 or USB 3.0 interface
- Windows XP SP3, or later
- Processor: Minimum 1GHz
- Memory: Minimum 512MB; recommended 1GB
- Available Disk Space: Minimum 600MB (1.5GB, 64-bit); recommended 1GB (2GB, 64-bit)
- Network access during installation if the .NET framework is not currently installed on the system

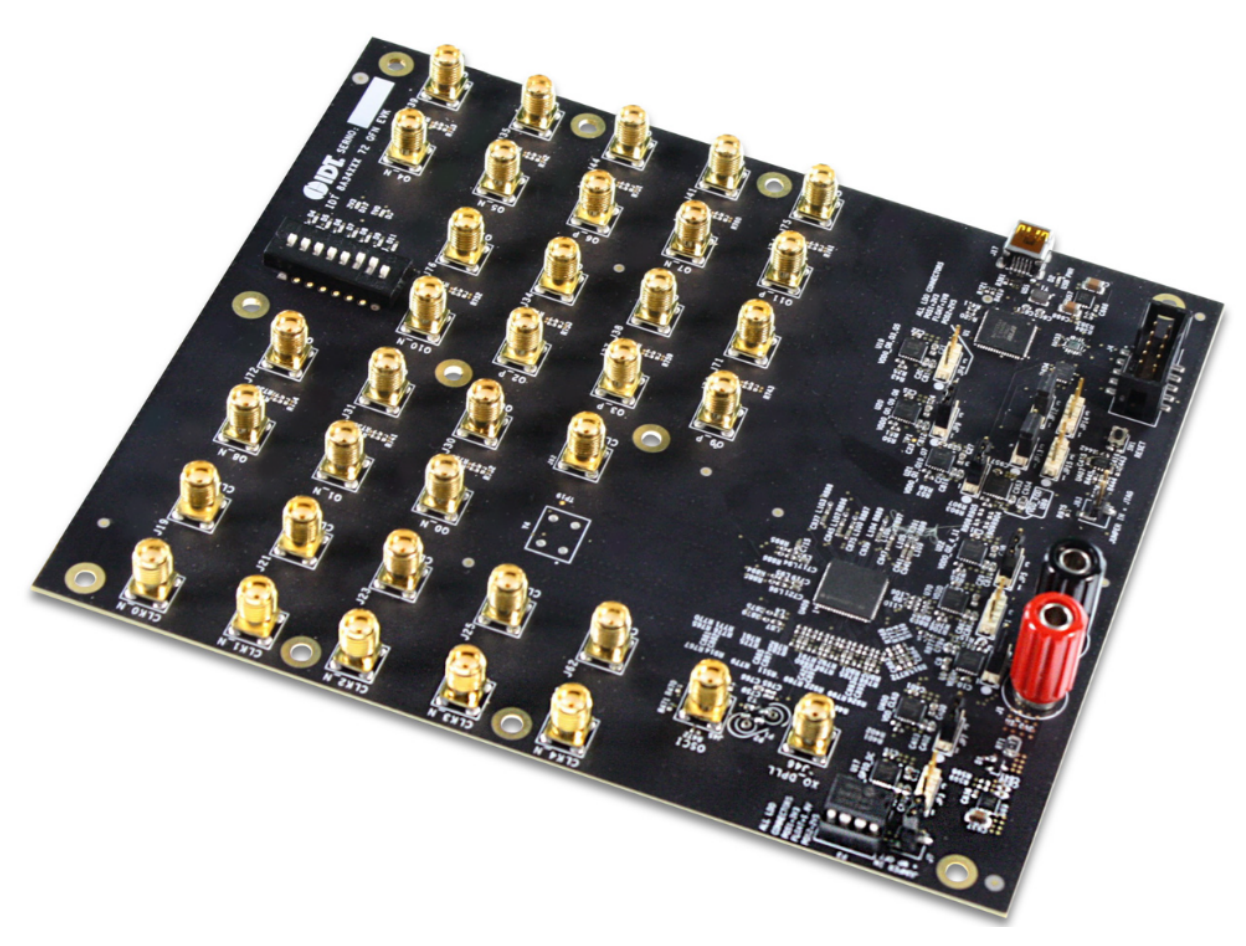

**Figure 1. RC38612 Evaluation Board**

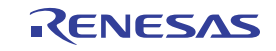

# **Contents**

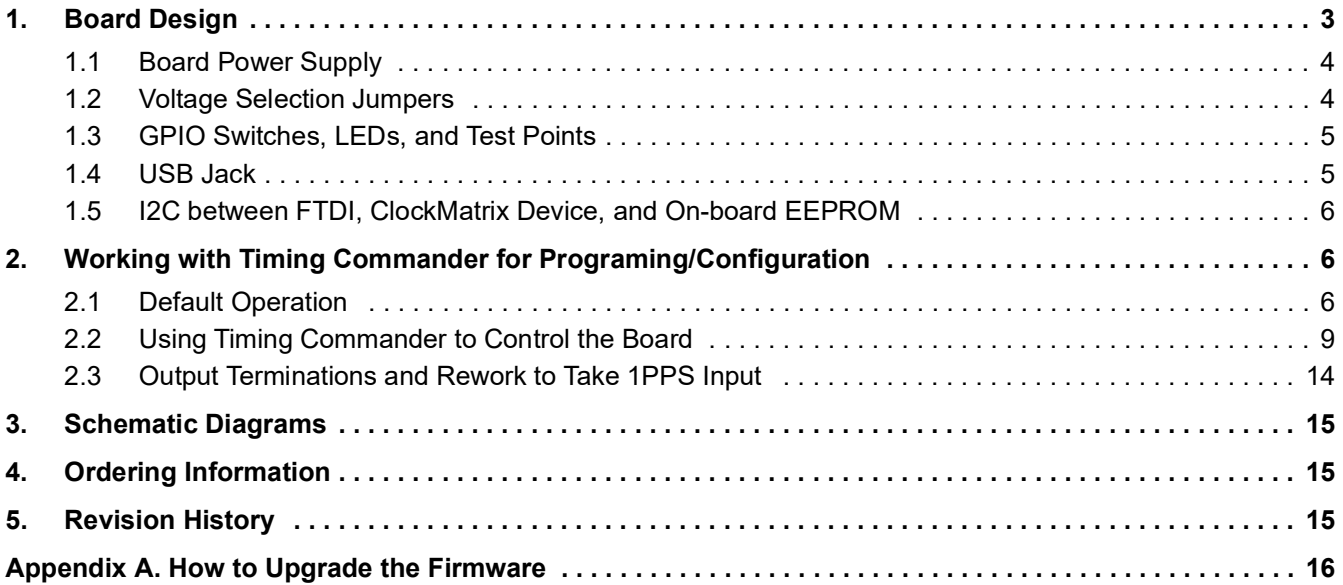

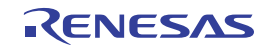

## <span id="page-2-0"></span>**1. Board Design**

The following diagram identifies the various components of the evaluation board: input and output SMA connectors, power supply jacks, and some jumper settings necessary for the board operations. Detailed descriptions are included below.

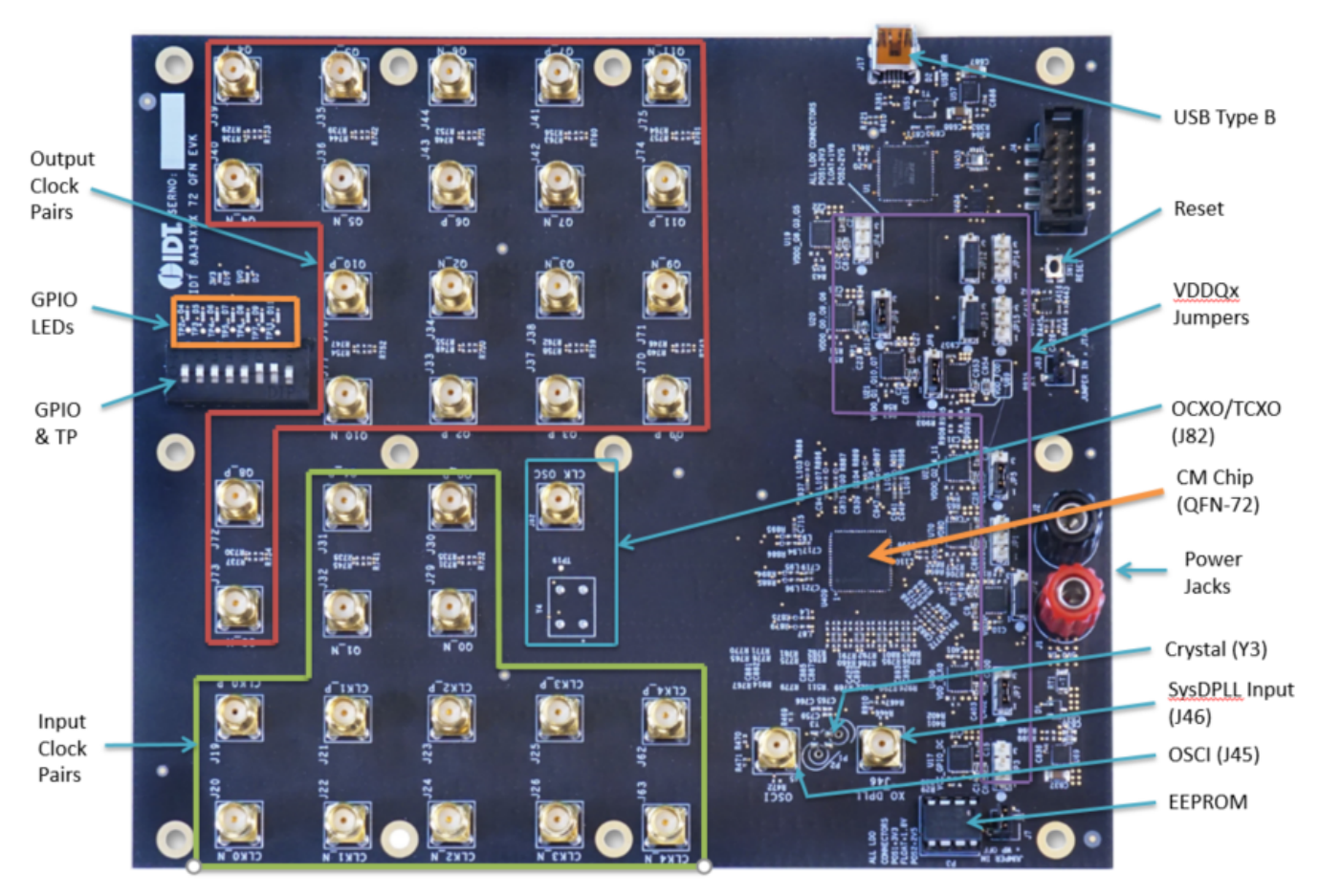

**Figure 2. RC38612 Evaluation Board – Detailed**

- **Input SMA connectors**  There are five differential inputs labeled CLK0/nCLK0 CLK4/nCLK4. Each input clock can be configured differentially (LVDS, PECL 2.5V, and PECL 3.3V) or in single-ended format (CMOS).
- **Output SMA connectors**  There are 12 outputs labeled as Q0/nQ0 Q11/nQ11. Each output clock can be configured differentially (LVDS, LVPECL, or user-defined amplitude) or in single-ended format (LVCMOS – inphase or out-of-phase).
- **GPIO switch, LEDs, and Test points**  There are seven GPIOs available. Each GPIO can be set a "low" or "high" level (if input) or displayed with an LED (if output). Some GPIOs are used to set the chip in a certain working condition on power-up. For more information, see "Table 18. GPIO Pin Usage at Start-Up" in the *RC38612 Datasheet*.
- **USB connector** A USB mini connector connects the evaluation board to a PC for GUI communications. No power is consumed from the USB connector other than to power the FTDI USB device.
- **VDDQx voltage selection jumpers**  Each output voltage can be individually supplied with 1.8V, 2.5V, or 3.3V. These jumpers are used to select the voltage for the output voltages.
- **Reset button:** A small button is used to reset the board.
- **OSCI Input connector**  An SMA connector, J45, is provided to optionally supply a clock signal to overdrive the crystal.
- **OCXO/TCXO Reference (Optional)**  An OCXO/TCXO footprint, output at J82. It can be connected to J46 (below) as the reference for System DPLL.
- **SysDPLL Input (Optional)**  An SMA connector, J46, is provided to supply a local OCXO/TCXO reference as an optional reference for System DPLL.
- **Crystal**: A crystal of various frequencies must be present for board operations. A 3225 footprint is provided for SMT crystals. For easy plug-in of a canned crystal, two through-holes are also available.
- **EEPROM**  An SO-8 socket is provided to hold an EEPROM device of compatible package. EEROM is used to store firmware and customer configuration data, if needed.

## <span id="page-3-0"></span>**1.1 Board Power Supply**

The evaluation board uses a single +5V supply for its power supplies. When running the board, please set the bench power supply at 5V/2A. The red jack (J1) is positive; the black jack (J2) is the ground.

Multiple LDOs are used to generate 3.3V, 2.5V, and 1.8V from the +5V supply.

### <span id="page-3-1"></span>**1.2 Voltage Selection Jumpers**

There are eight headers/jumpers for selecting different voltages for different functional blocks of the device. Each header has Pin 1 and 3 labeled in silkscreen – jumping pin 1 and pin 2 will select 3.3V; jumping pin 2 and pin 3 will select 2.5V. No jumper will have 1.8V.

Please see the following example for JP4 and JP9 – JP4 will select 2.5V, JP9 will select 3.3V.

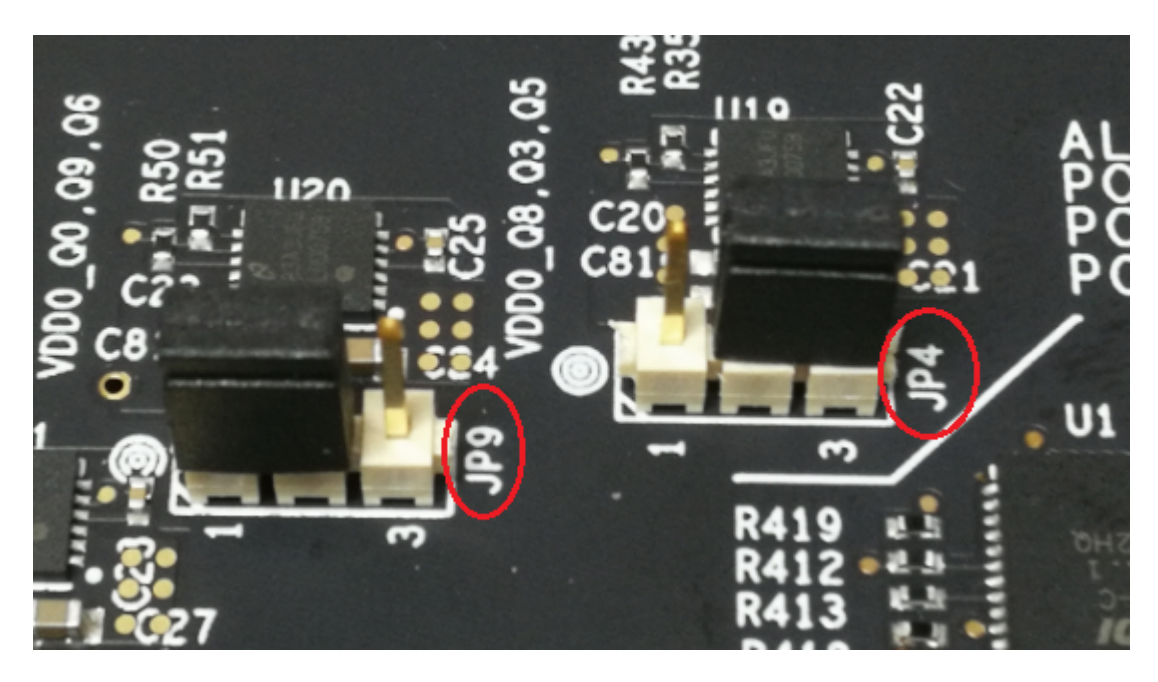

**Figure 3. Example of Voltage Jumpers**

The following list shows which head/jumper is used to select a specific voltage:

- JP1 VDDD
- JP2 VDDA
- JP3 VCC\_GPIO\_DC
- $\cdot$  JP4 VDDO Q8 3 5
- JP5 VDDO\_Q2\_4\_11
- JP6 VDDO\_1\_10\_7
- JP7 VDD\_CLK0
- JP9 VDDO\_Q0\_9\_6

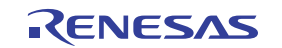

*Note*: VDD\_FOD voltage is selected by resistor R908 and R909. In order to prevent damage to the device, both R908 and R909 should not be stuffed, in which case VDD\_FOD = 1.8V.

## <span id="page-4-0"></span>**1.3 GPIO Switches, LEDs, and Test Points**

An 8-bit, 3-position dip switch is used to set the logic levels for seven GPIOs (GPIO0-5, GPIO9). The GPIO levels for each setting and the corresponding LED state are listed in the following table (see picture and labels in [Figure](#page-4-2) 4).

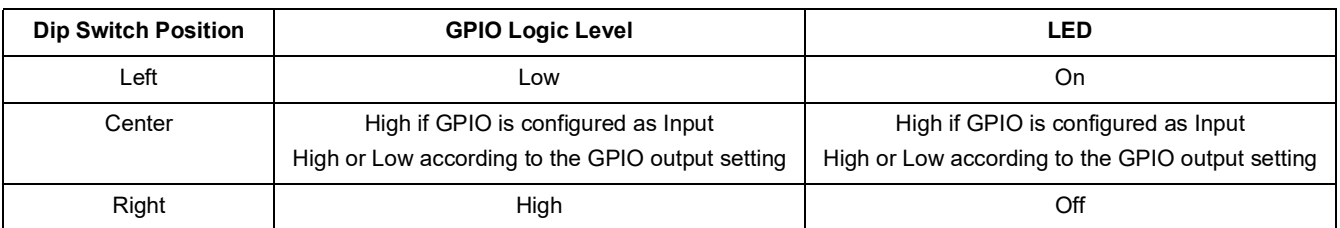

#### **Table 1. GPIO Settings**

When the GPIOs are configured as outputs (such as User-Controlled or LOL indicator), the dip switch for the corresponding GPIO should be placed in the Center position. The LED will indicate the state of the GPIO.

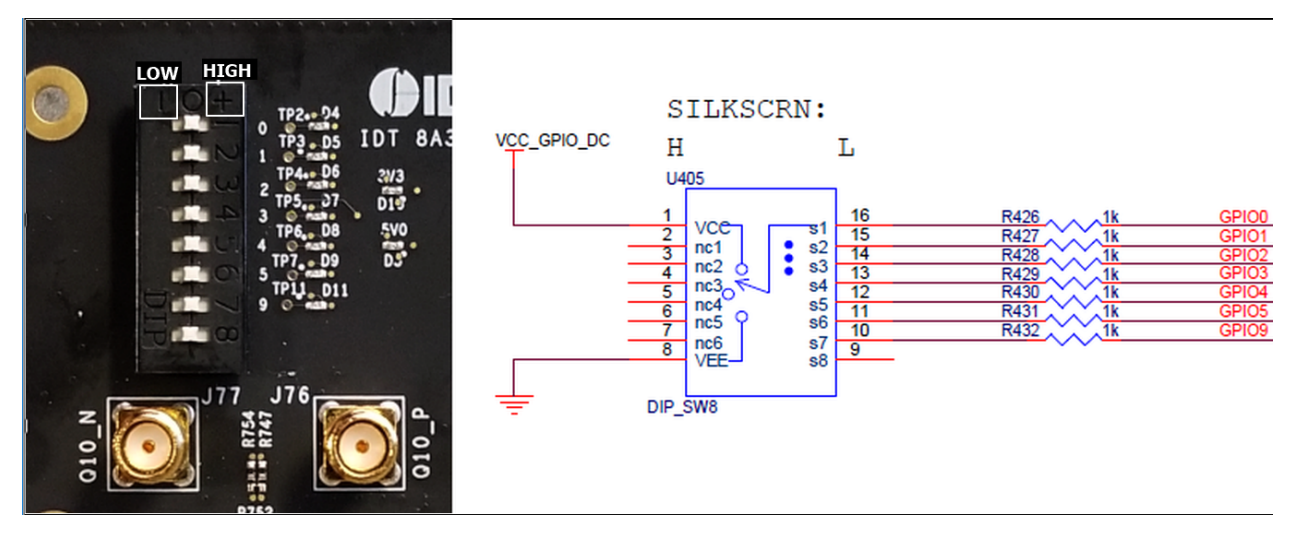

**Figure 4. GPIO Setting and Status Display Area**

### <span id="page-4-2"></span><span id="page-4-1"></span>**1.4 USB Jack**

This is a USB mini connector to the board. The other end of the USB cable is a USB Type A connector going to a PC.

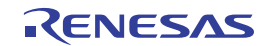

### <span id="page-5-0"></span>**1.5 I2C between FTDI, ClockMatrix Device, and On-board EEPROM**

One of the major differences between the QFN-72 ClockMatrix device and its BGA-144 counterpart is that there is only one serial bus on the QFN-72 device. The I2C bus between the FTDI chip and ClockMatrix device is the same bus between the ClockMatrix device and the on-board EEPROM. The on-board EEPROM is used to store device firmware and/or customer's configuration data. JP12 and JP13 must be jumped between Pin 1 and 2 to enable the I2C connections.

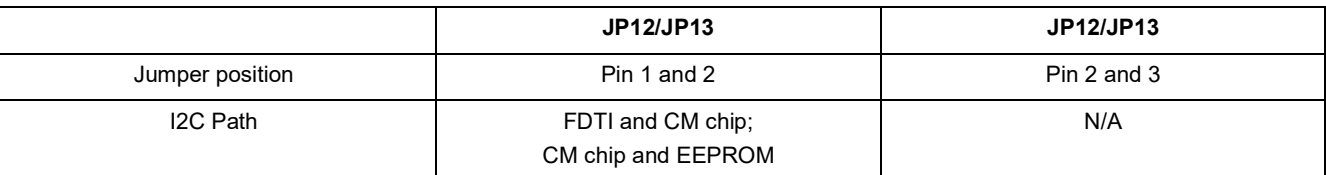

#### **Table 2. EEPROM I2C Connections**

## <span id="page-5-1"></span>**2. Working with Timing Commander for Programing/Configuration**

The following sections are best cross-referenced with the *[ClockMatrix GUI Step-by-Step User Guide](https://www.renesas.com/us/en/document/gde/clockmatrix-gui-step-step-user-guide)* that is available on the [ClockMatrix Timing Solutions](https://www.renesas.com/us/en/products/clocks-timing/clockmatrix-timing-solutions) page and various ClockMatrix device product pages.

### <span id="page-5-2"></span>**2.1 Default Operation**

The evaluation board can be operated off EEPROM, which has stored all information including firmware and a default configuration data. A default operation provides a sanity check on the board before running the board through the Timing Commander tool. Please set the board to the following default conditions (for jumper and switch positions, see [Figure](#page-6-0) 5):

- Set all the GPIOs to the Center position. This will ensure that GPIO9 is high and that the serial port is configured for I2C 1-byte addressing.
- $\cdot$  VDDA = 3.3V, VDD GPIO FOD = 1.8V, VDD0 Qx = 3.3V
- Crystal frequency 50MHz
- $\cdot$  CLK0 = 25MHz
- FTDI, ClockMatrix device, and EEPROM share the same I2C bus by jumping Pin 1 and 2 of JP12 and JP13

With the above default conditions ready, connect the evaluation board to the PC using a USB cable (type A on the PC side and mini-type on the board side), and power up the board using a single +5V supply. On power-up, the ClockMatrix device will read its firmware and configuration data from EEPROM and update all the registers. When this process completes, the following frequencies are available:

- $\cdot$  Q0 = 122.88MHz
- $\bullet$  Q1 = 122.88MHz

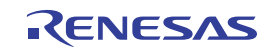

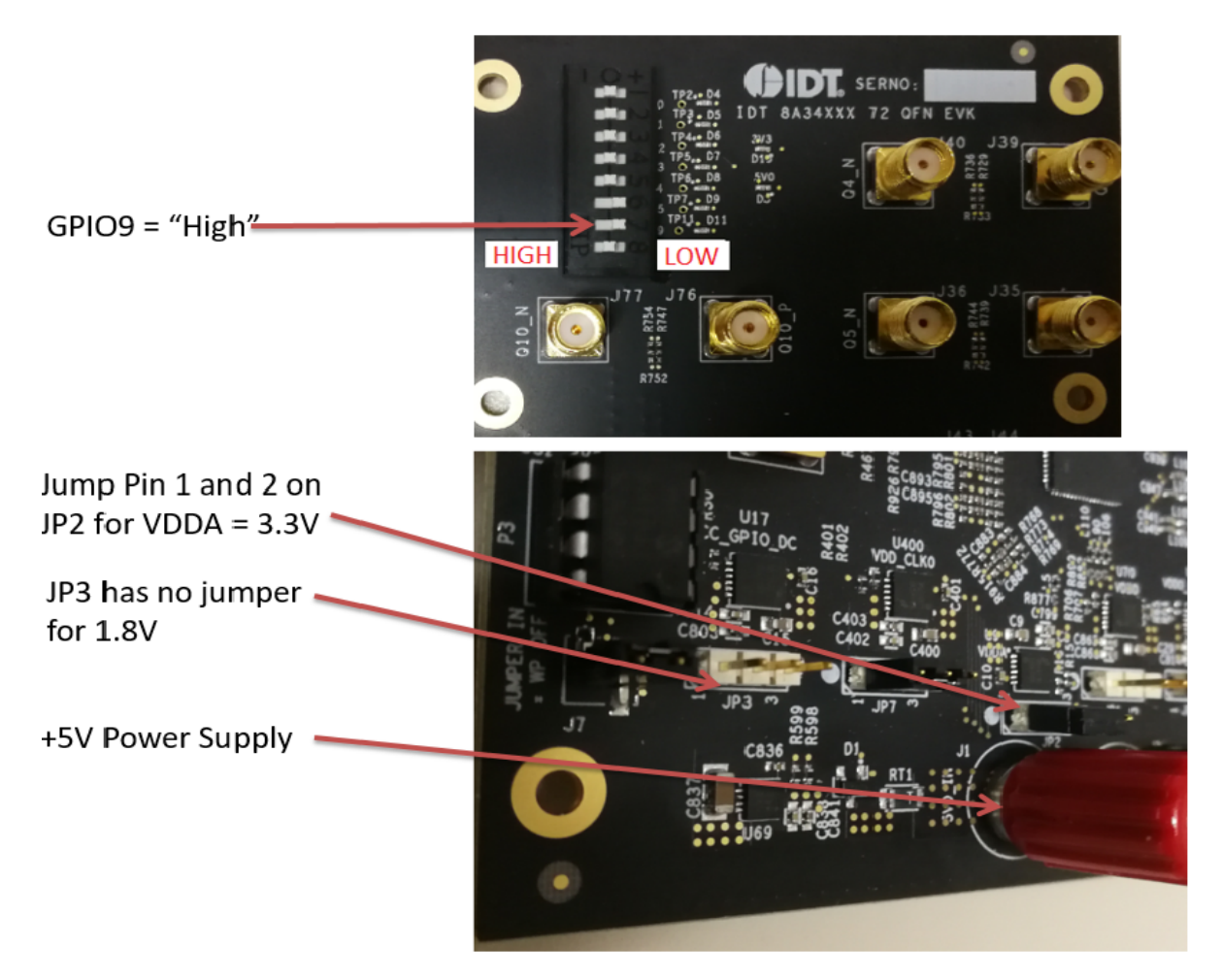

**Figure 5. Board Setting for Default Operation**

<span id="page-6-0"></span>*Note*: In order to set GPIO9 to "High", the switch for GPIO9 must be set either to the "+" (high) position or the center position.

Before proceeding to communicate to the ClockMatrix device using the Timing Commander GUI, two I2C connection methods are introduced:

- 1. Using the on-board FTDI circuit The evaluation board has on-board FTDI circuitry to translate Timing Commander access activities from USB to the I2C port of the ClockMatrix device. This is to connect the PC to the board through the Type-B connector.
- 2. Using FTDI dongle (C232HM-DDHSL-0 cable) The dongle has the same FTDI circuit as this board built in it (see [Figure](#page-7-0) 6). The benefit of using this dongle is to connect to the customer's board and still enjoy the debugging capabilities that Timing Commander has to offer.

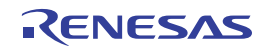

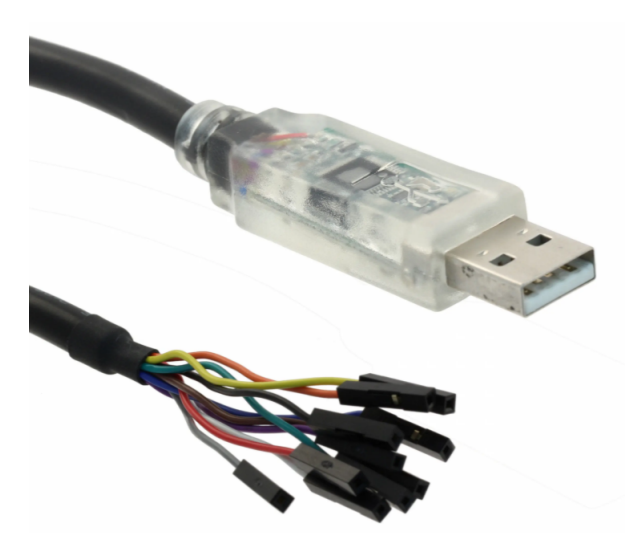

**Figure 6. FTDI Dongle: USB Type-A at PC end and 10 free-wires at the other end** 

<span id="page-7-0"></span>The free wires are color-coded and numerically indexed as displayed in the following picture.

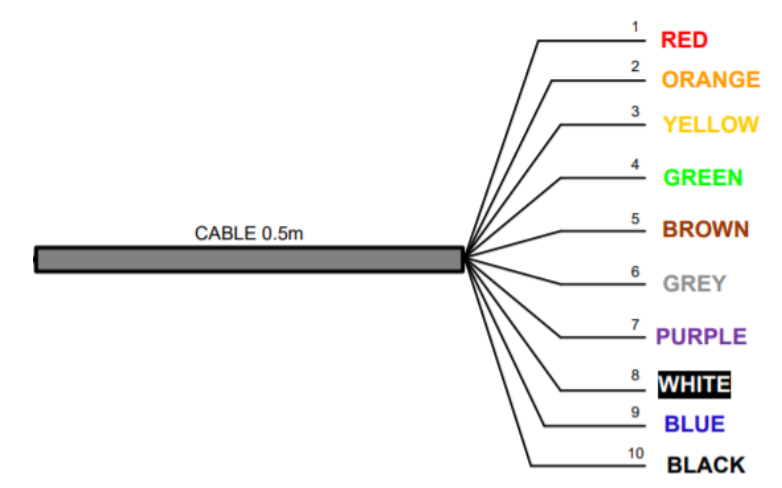

When using with Timing Commander, only four wires are used. When connecting to a customer board, connect the Orange wire to SCL; tie the Yellow wire and Green wire together and connect to SDA; then, importantly, connect the Black ground wire to the customer's board GND. Assuming there is a pull-up resistor for SCL and SDA, respectively, on customer board.

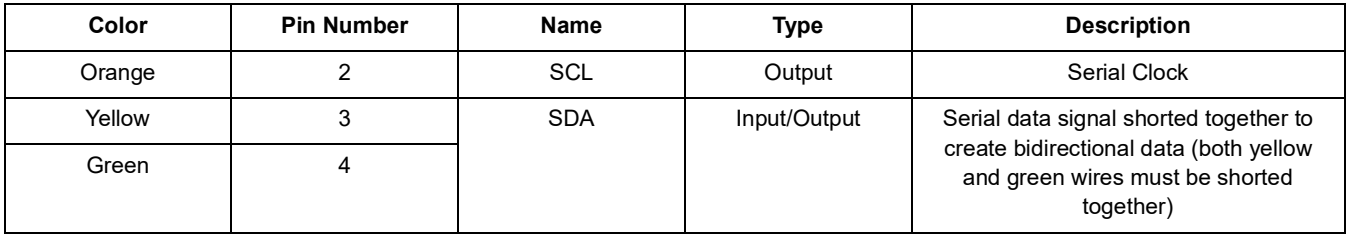

By using FTDI dongle, we can connect to a customer board and use the Timing Commander GUI just like working on a ClockMatrix evaluation board. When using the FTDI dongle to connect to a customer board, in Timing Commander "Connection Settings" window, "On-board USB (SPI)" is selected in Connection Interface box (see [Figure](#page-10-0) 10), same as connecting to a Renesas evaluation board.

### <span id="page-8-0"></span>**2.2 Using Timing Commander to Control the Board**

Once the default operation is successful, complete the following steps using Timing Commander to configure and program the ClockMatrix device as per your application requirements.

- 1. Power up the board and set the main serial port in I2C mode by GPIO9 = "high". See [Figure](#page-6-0) 5 for the GPIO9 position. Connect the board to PC.
- 2. Start the Timing Commander software.

You will see options of "New Setting File" and "Open Setting file". For a new configuration, select "New Setting File"

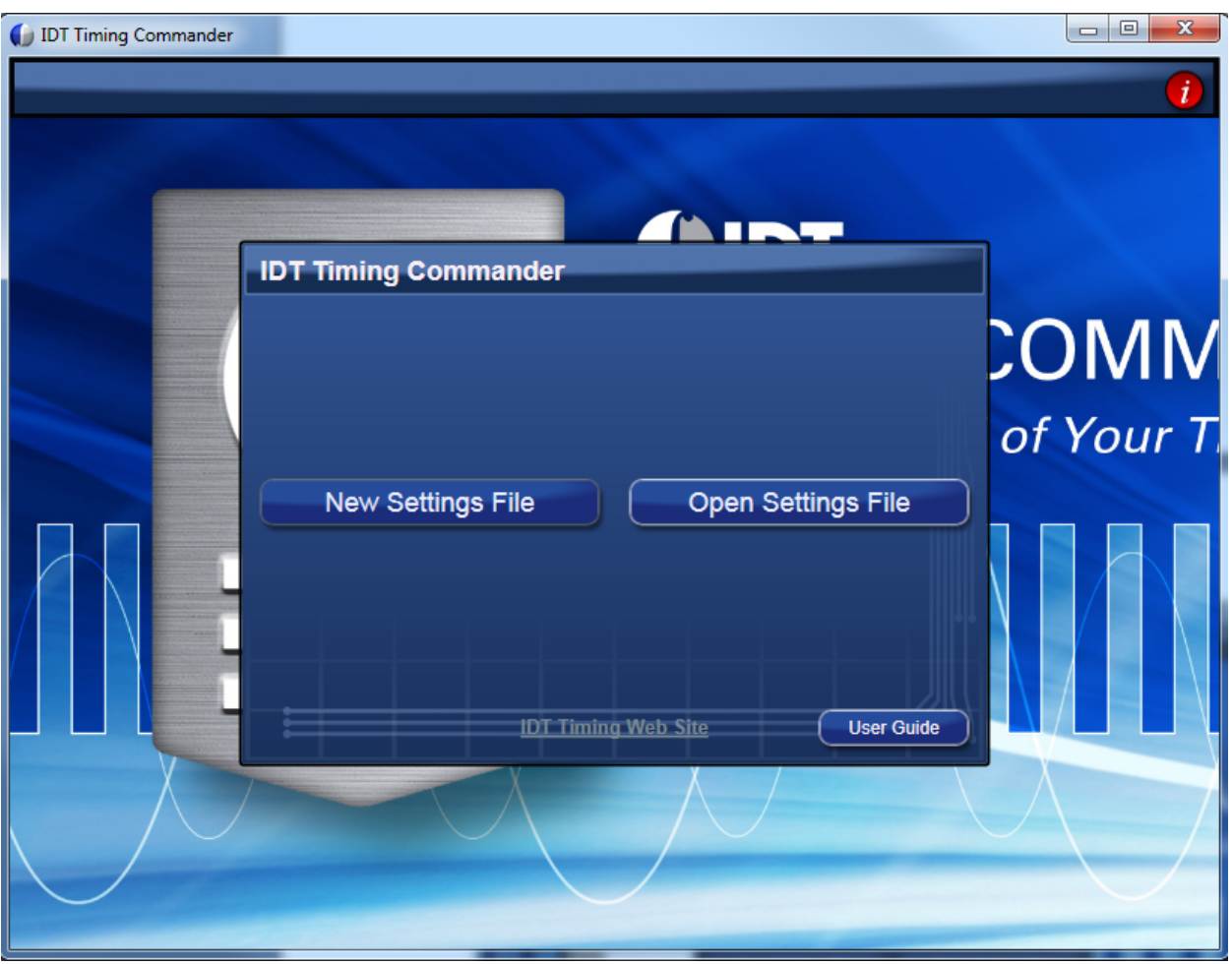

**Figure 7. Starting Up Timing Commander GUI**

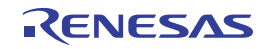

3. After selecting "New Settings File", a device selection window will appear. In the window, choose the intended device in the list (RC38612 is selected in this example).

Click the button at the lower right corner of the window (red circle) to browse and select the correct personality file (in this example, personality Version 9.0.1 is selected), then click OK.

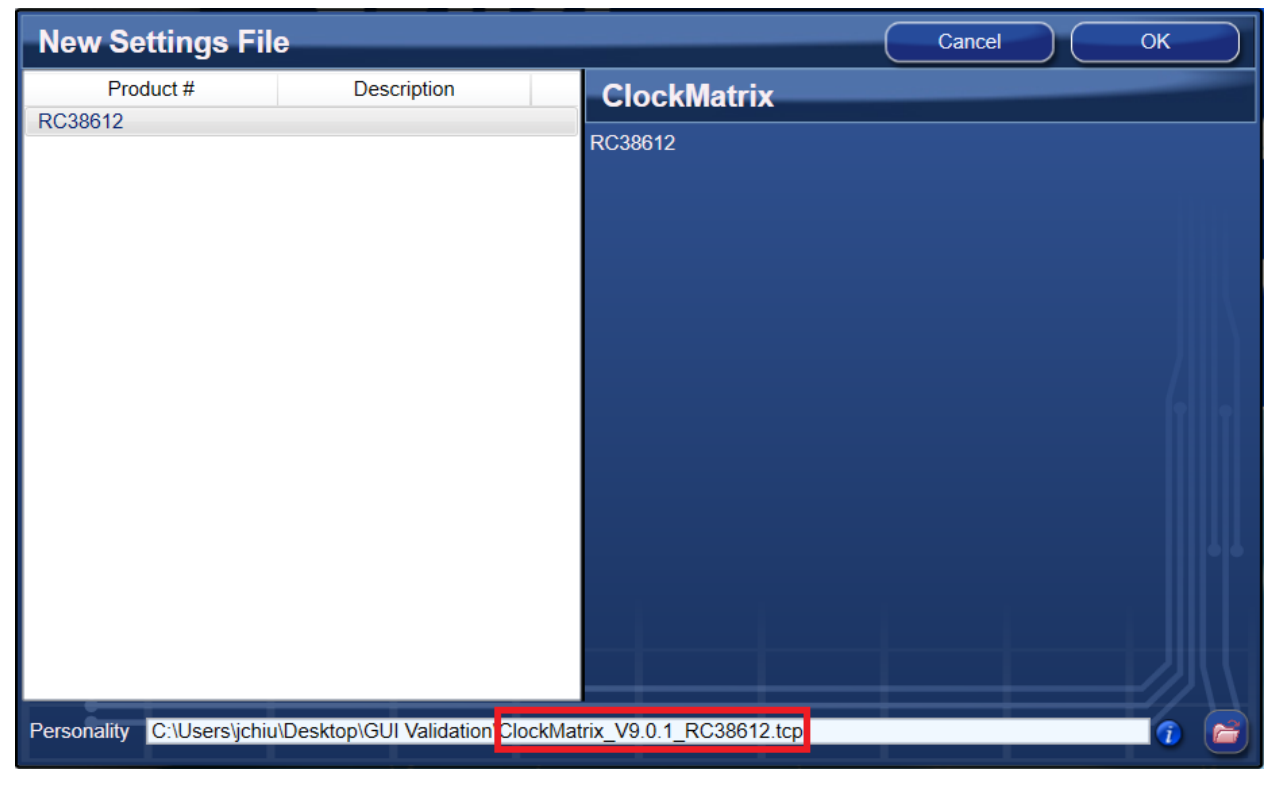

**Figure 8. Selecting RC38612 using Personality File Version 9.0.1**

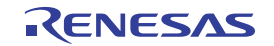

4. The GUI window with the RC38612 block diagram will open for configurations; or if "Open Settings File" is selected in Step 5 above, you will be prompted to browse and select an existing .tcs file and the personality file. When the configuration file is open, all configured values will be displayed as in [Figure](#page-10-1) 9.

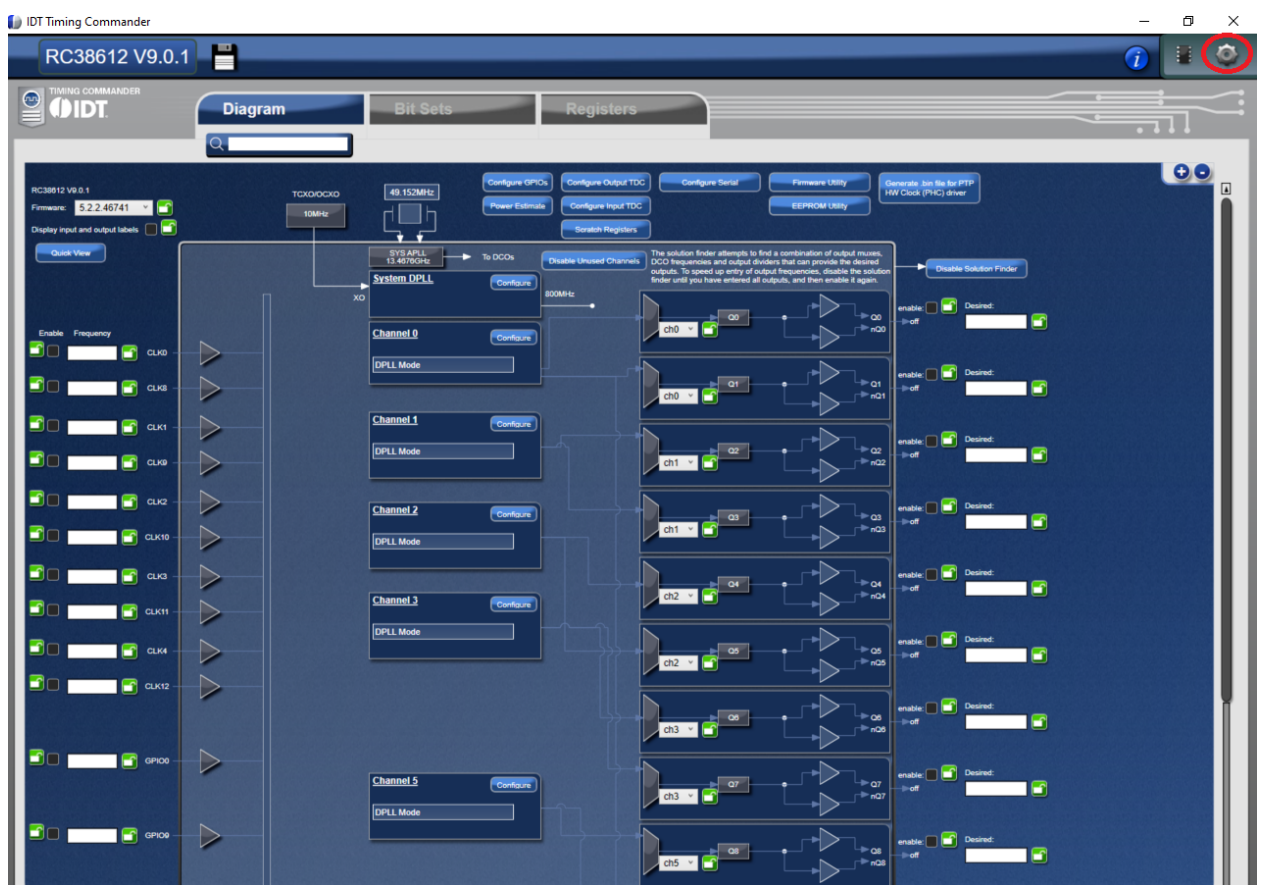

**Figure 9. Timing Commander GUI with a Settings File Opened**

<span id="page-10-1"></span>5. In order to connect the board with Timing Commander (PC), click the button (red circle) at the up-right corner of the GUI to set up the communication protocols (see [Figure](#page-10-1) 9). After I2C and one-byte addressing are selected, click OK to close the window (see [Figure](#page-10-0) 10).

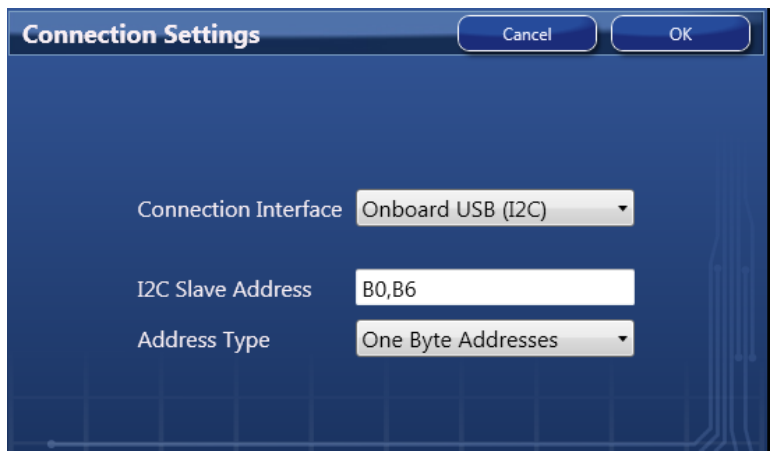

<span id="page-10-0"></span>**Figure 10. Setting I2C for Connecting the Board with GUI**

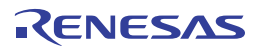

6. Click the chip symbol at the up-right corner to initiate the connection. The connection is made with a green band appearing at the up-right corner of the window, as shown below.

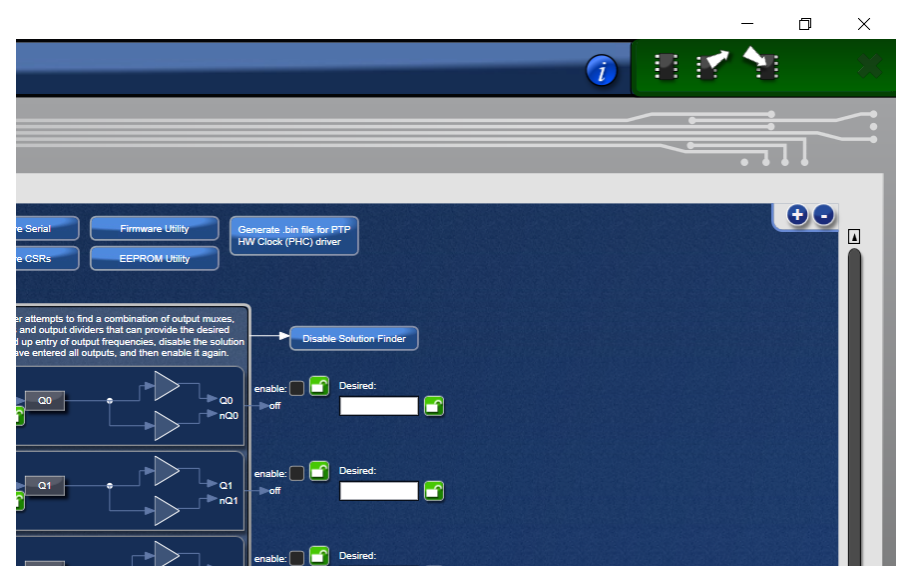

**Figure 11. Green Band Appears when a Valid Connection is Made**

7. If ClockMatrix device's firmware, or the firmware loaded from EEPROM, has a different version from that in the Personality file, a firmware version mismatch warning message will appear. Click "Close" button to close the message window and a connection is made.

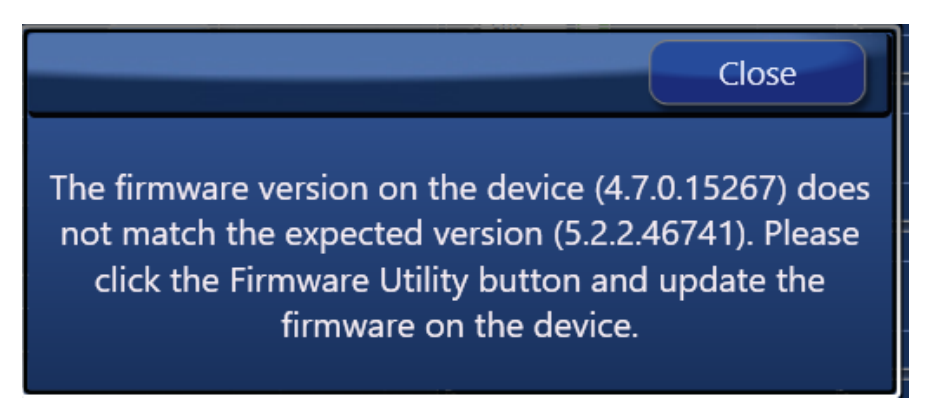

**Figure 12. Firmware Version Mismatch Warning Message**

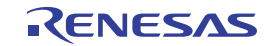

8. Once the connection is made, the firmware version can be read within the GUI. Click the "Firmware Utility" button to bring up the Firmware Utility window, as shown below.

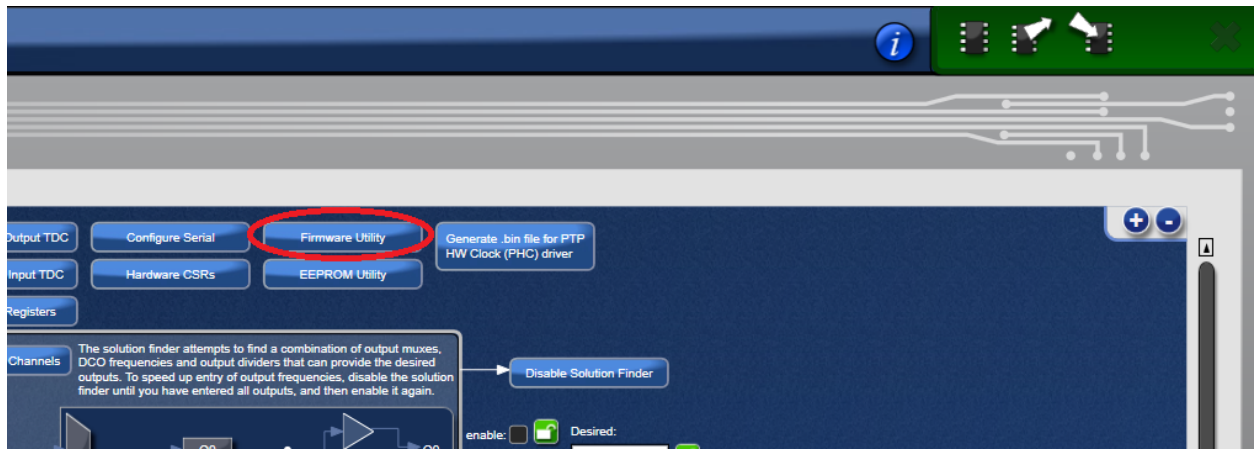

**Figure 13. Reading Firmware Version**

9. Within Firmware Utility window, click the "Get Firmware Version" button will read the firmware version.

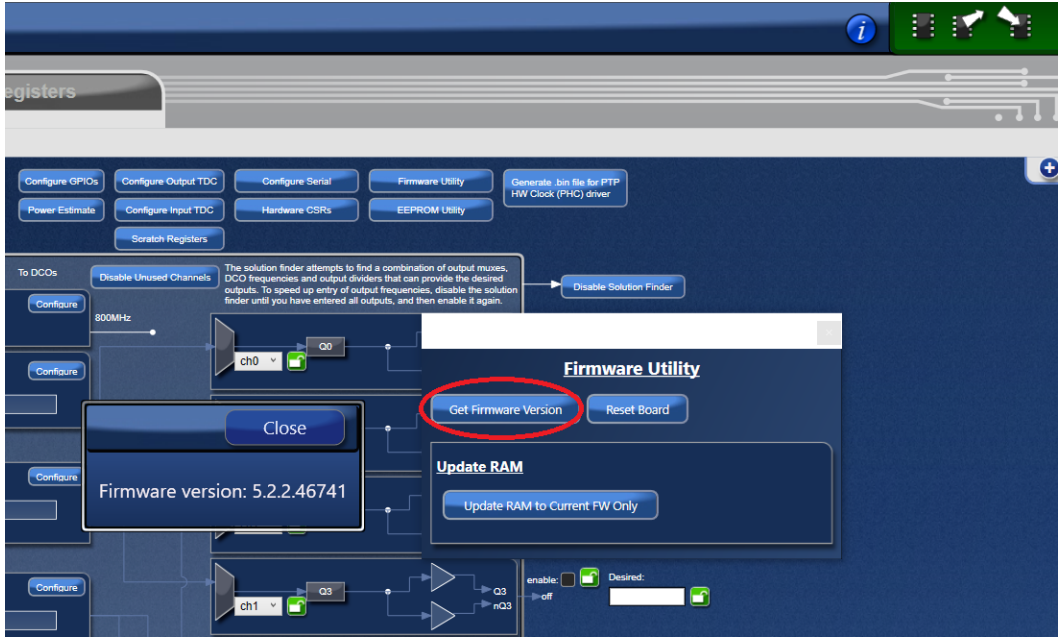

**Figure 14. Read Firmware Version of ClockMatrix Chip**

10. In the case where the firmware version mismatches each other, a firmware upgrade is required to update the device's firmware. To update the device's firmware, complete the Firmware Version Update steps in Appendix [A. How to Upgrade the Firmware](#page-15-0).

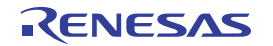

## <span id="page-13-0"></span>**2.3 Output Terminations and Rework to Take 1PPS Input**

All outputs are terminated by a 100-ohm resistor across the output pair. This is the recommended termination regardless of the Voffset and Vswing settings. Since the outputs are DC-coupled, they will support a 1PPS output without any need for rework.

*Note*: When connecting the outputs to measurement equipment, use a DC-block to ensure that the output operates at its intended Voffset; otherwise, the equipment may load the output down and cause degraded performance.

The following rework must be implemented in order to support a 1PPS input clock. All input clocks for the evaluation board are AC-coupled and terminated as in [Figure](#page-13-1) 15.

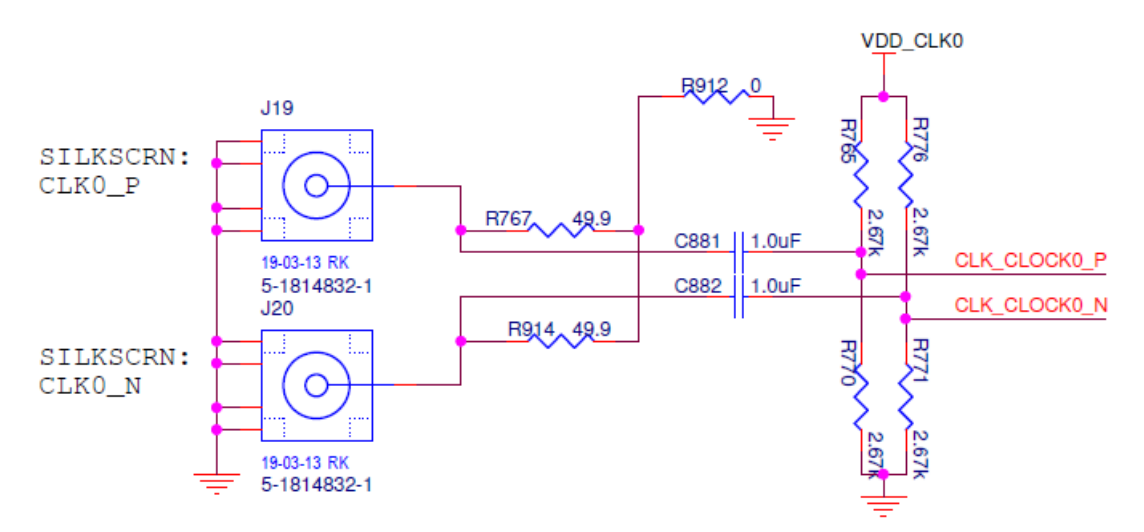

**Figure 15. Input Clock's AC-coupling and Terminations**

<span id="page-13-1"></span>For a 1PPS input, a single-ended input with DC-coupling is recommended. As such, the populated AC-coupling capacitor must be removed and the input must be configured as LVCMOS, not differential. In [Figure](#page-13-1) 15, to make CLK0 supportive of 1PPS input, first configure CLK0 as LVCMOS in Timing Commander (see [Figure](#page-13-2) 16).

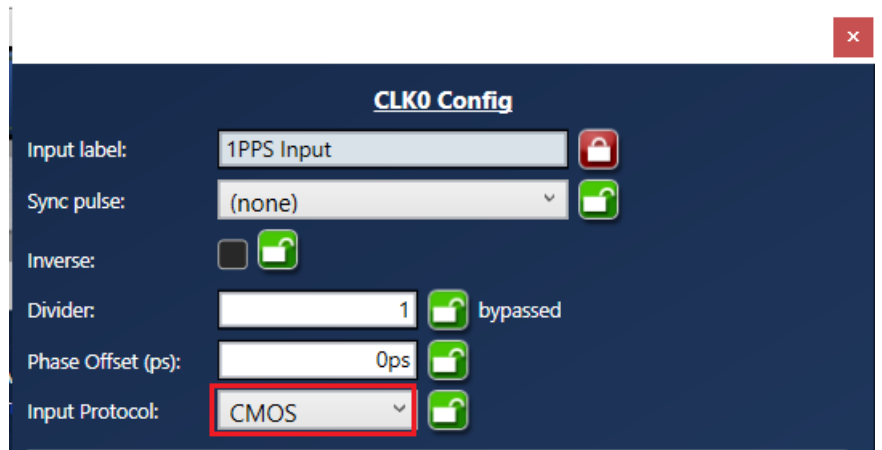

**Figure 16. Configuring CLK0 as CMOS to Receive a 1PPS Input**

<span id="page-13-2"></span>Once in LVCMOS mode, CLK0\_P and CLK0\_N will be two separate LVCMOS inputs instead of a differential pair. To make CLK0\_P receive a 1PPS input, replace C881 with a 0-ohm resistor, while at the same time, remove R765 and R770.

# <span id="page-14-0"></span>**3. Schematic Diagrams**

Schematic diagrams are located at the rear of the document.

# <span id="page-14-1"></span>**4. Ordering Information**

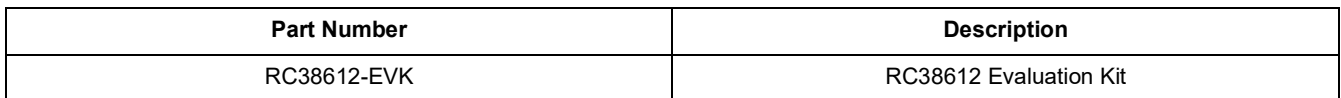

# <span id="page-14-2"></span>**5. Revision History**

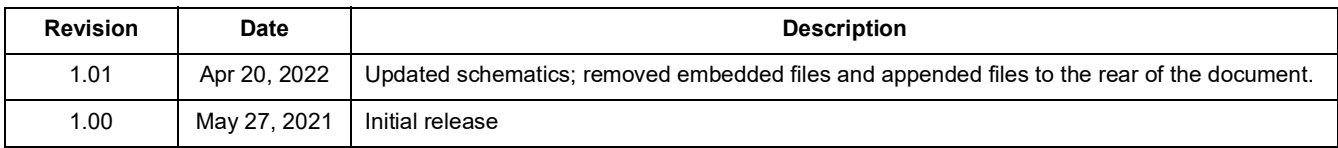

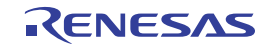

# <span id="page-15-0"></span>**Appendix A. How to Upgrade the Firmware**

### **Upload Firmware to the RAM**

- 1. Connect to the EVB.
- 2. Power up the EVB with No EEPROM Present. This ensures the FW is 4.0.2.7017.
- 3. The GUI will indicate that the FW on the Chip does not match the GUI FW. Press "Close".

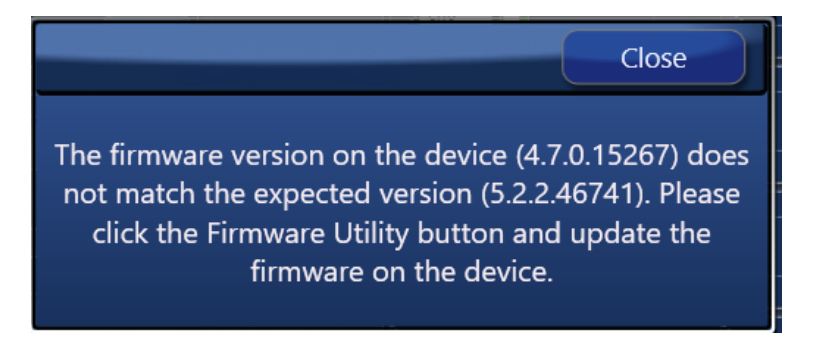

4. Open the "Firmware Utility" window.

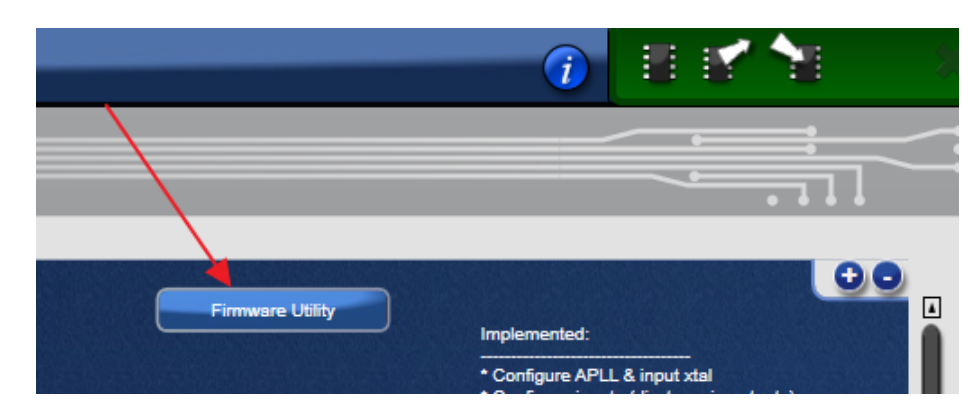

5. Update the Firmware first, then press "Update RAM to Current FW Only"

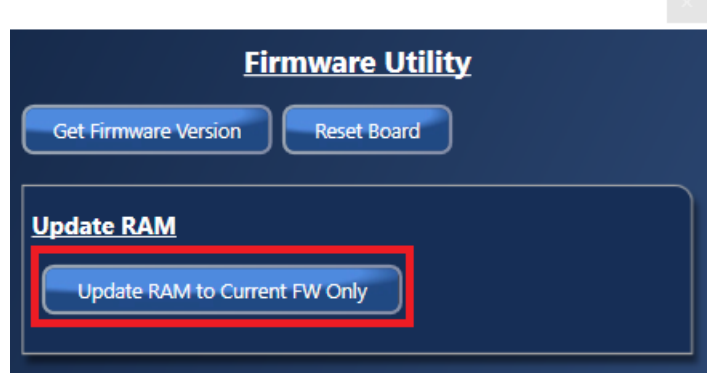

**College** 

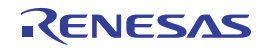

6. In the next dialog, press "Yes" and wait around 4 minutes.

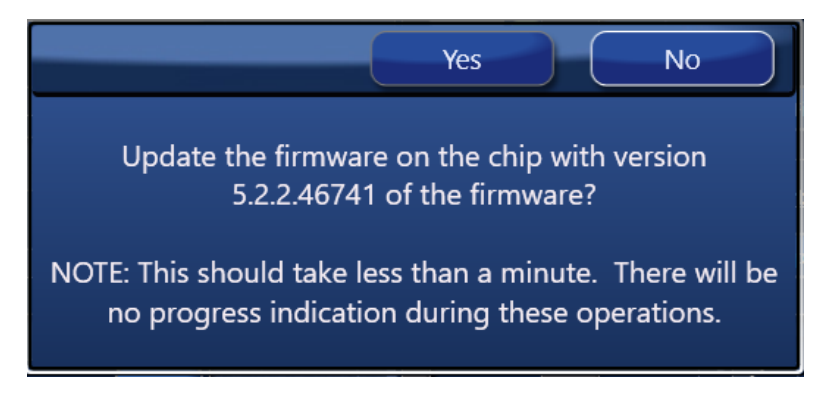

7. Once the FW updates, a dialog will indicate a successful update.

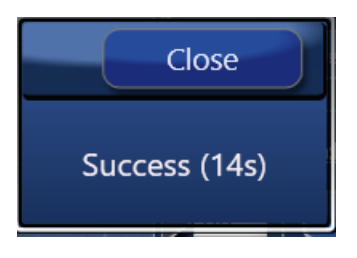

8. Press "Get Firmware Version" to verify that the RAM was updated correctly.

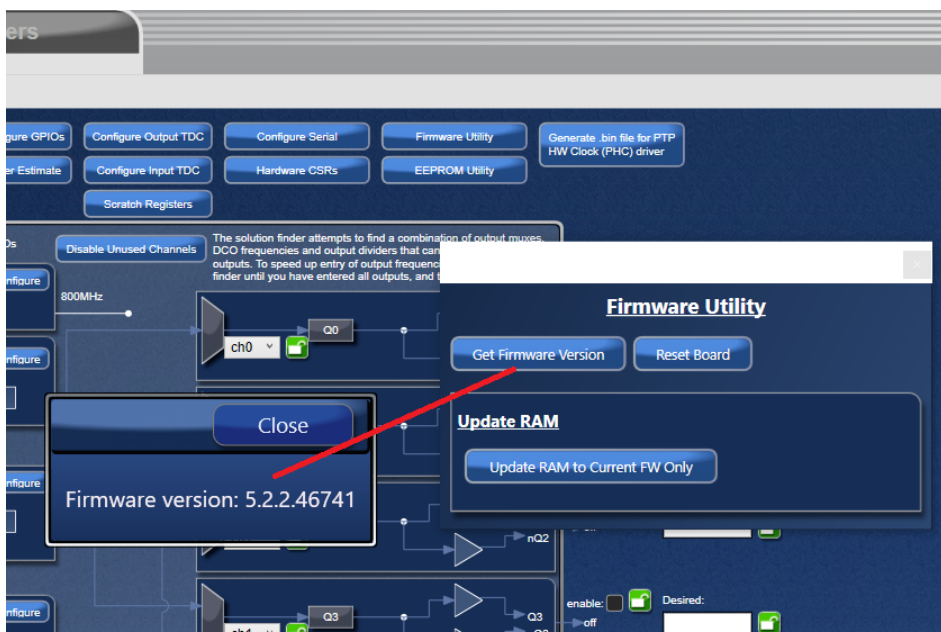

#### **Upload Firmware to the EEPROM**

9. Once the Firmware has been updated to the chip (steps 1 to 8), install the EEPROM on the EVB.

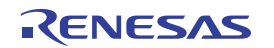

#### 10. Press

- a. EEPROM Utility
- b. Connect to EEPROM
- c. Write Firmware to EEPROM

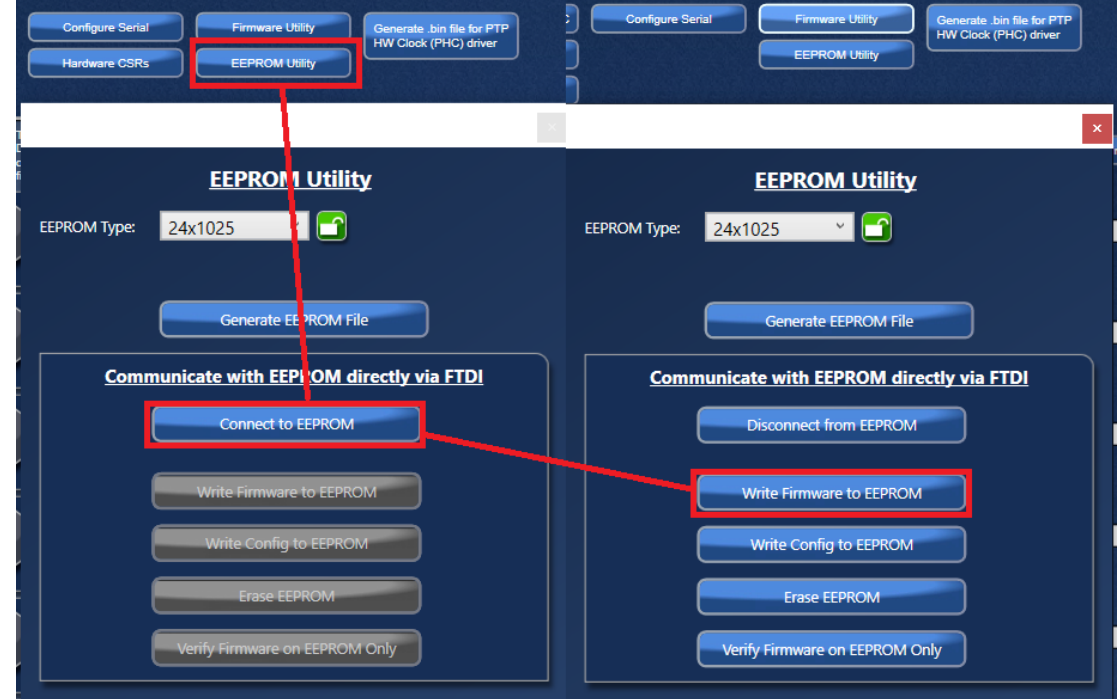

11. In the Next Dialog, press "Yes".

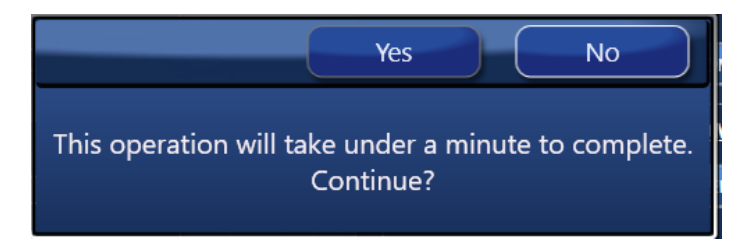

12. When asked to "Verify" the EEPROM, press "No":

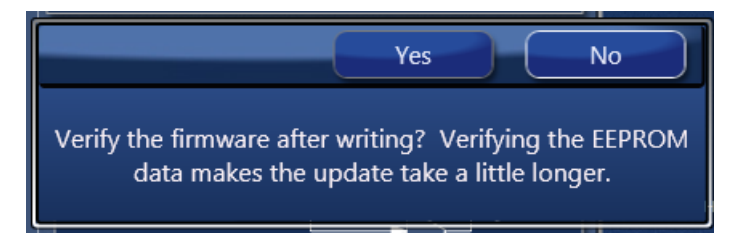

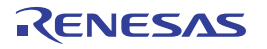

13. In the next window, press "Close" to start the EEPROM write.

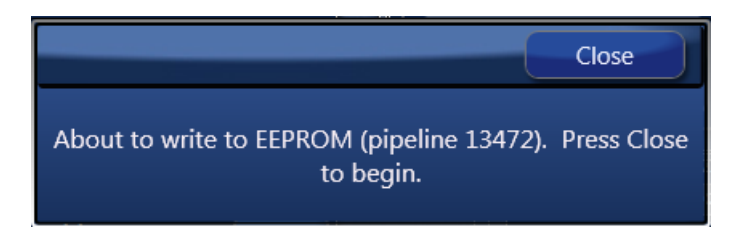

14. Wait about 5mins. The EEPROM write will complete with this window below. Press "Close".

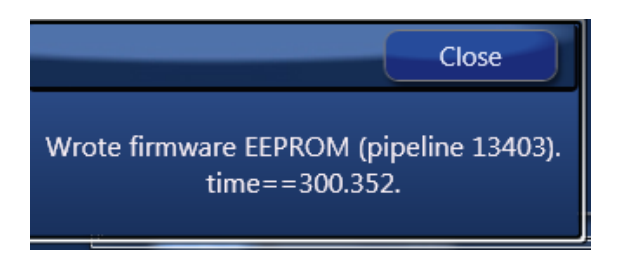

#### **Verify the EEPROM Programming**

- 15. Power cycle the Evaluation Board.
- 16. Disconnect and reconnect to the chip.
- 17. Read back the Firmware Version to ensure it's correct (see steps 3 and 7).

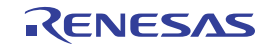

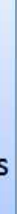

2

2

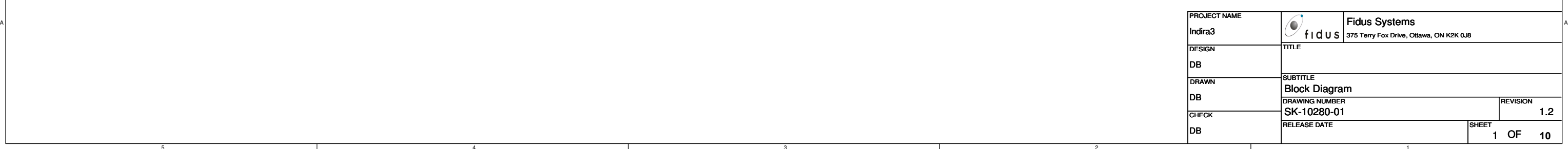

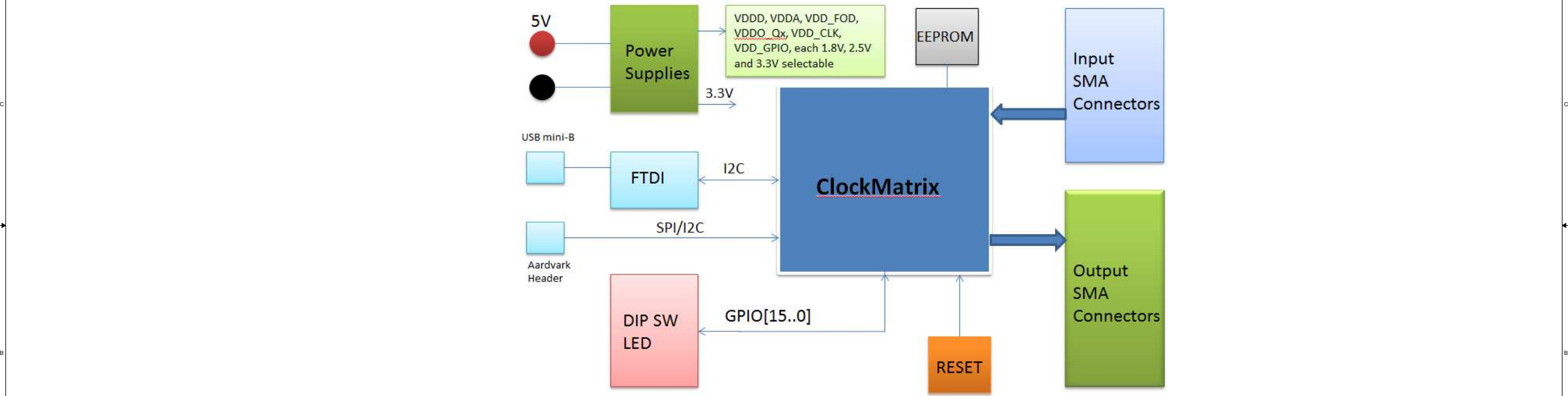

рандардың қолған. Ол талардың бастаудың бастаудың бастаудың бастаудың бастаудың бастаудың бастаудың бастаудың<br>Партасы

5

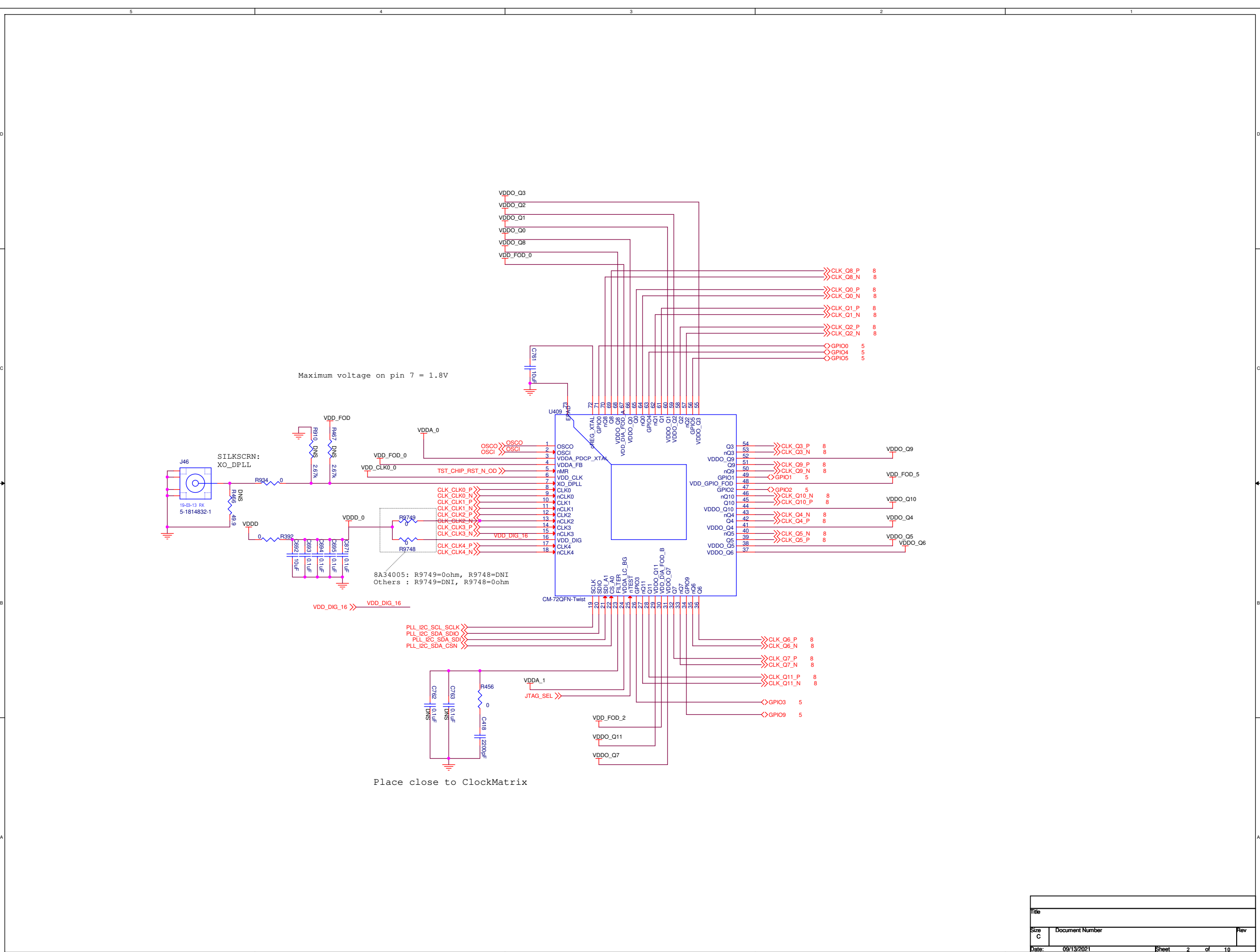

C

A

Size Document Number<br>C Date:09/13/2021

Title

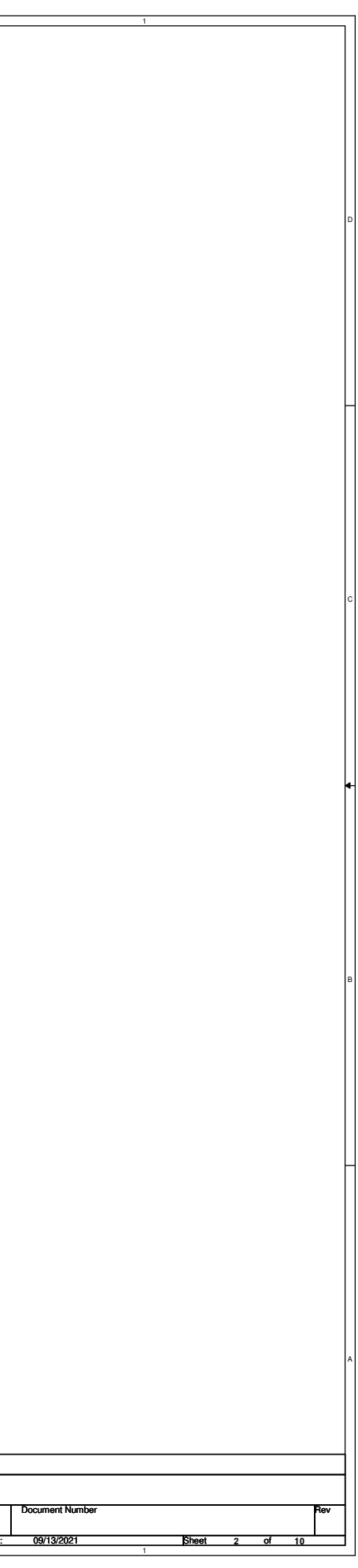

2

2

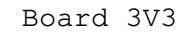

 $\begin{bmatrix} 0 \end{bmatrix}$ 

е производство в производство в соответство на селото на селото на селото на селото на селото на селото на сел<br>В применята селото на селото на селото на селото на селото на селото на селото на селото на селото на селото н

SILKSCRN: VDDD

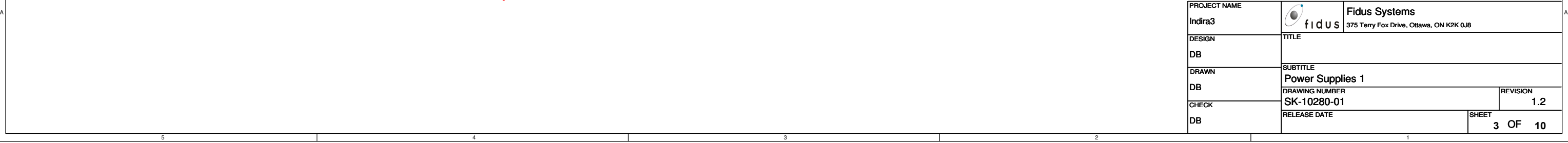

SILKSCRN: 3.3V Top 2.5V Bot 1.8V Float

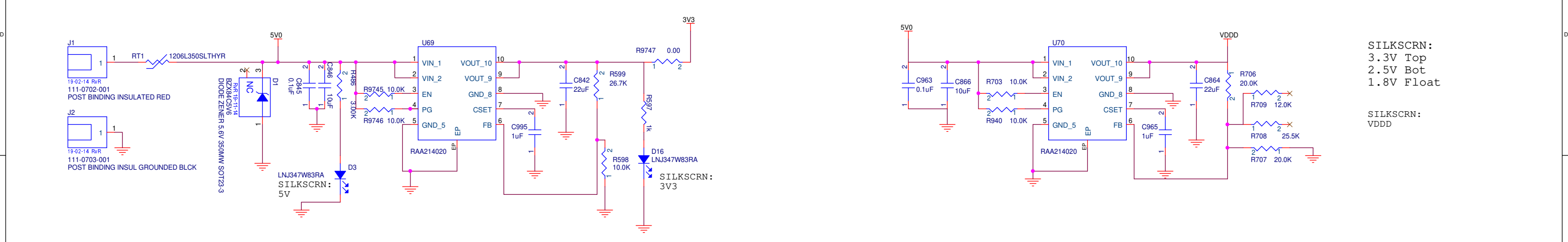

5

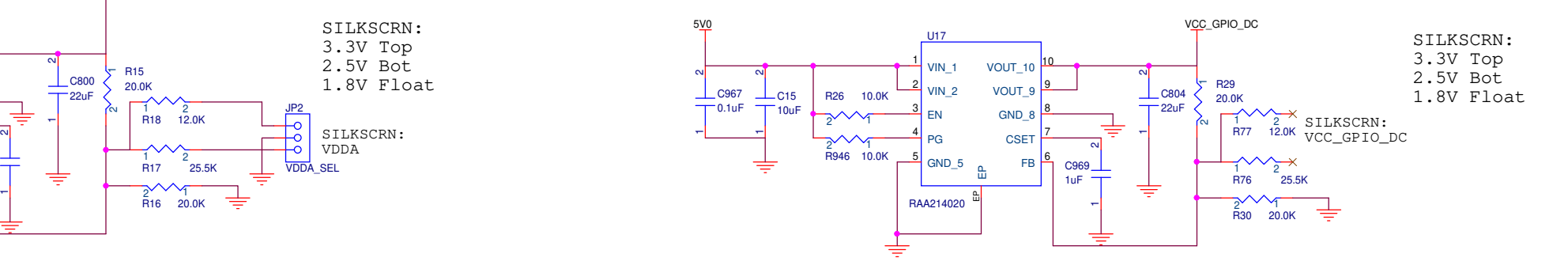

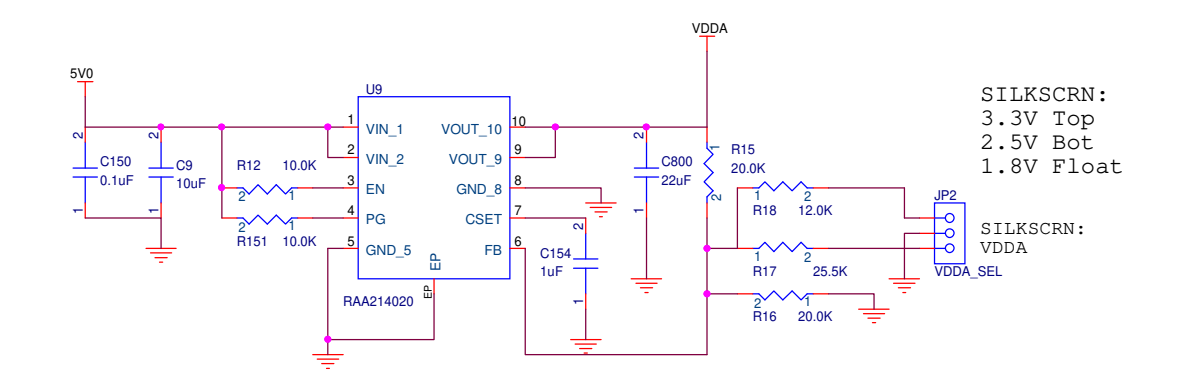

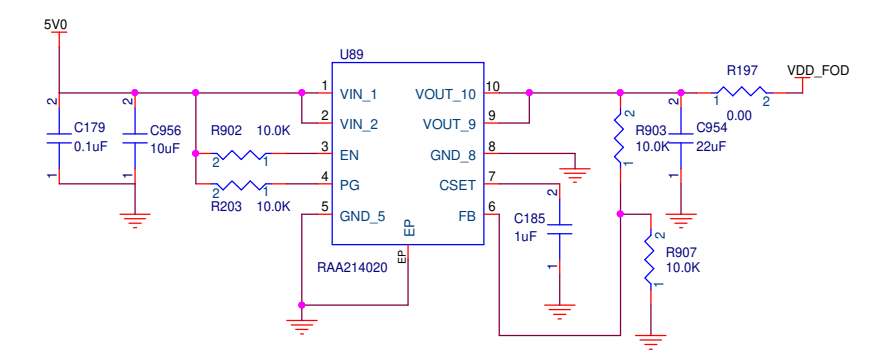

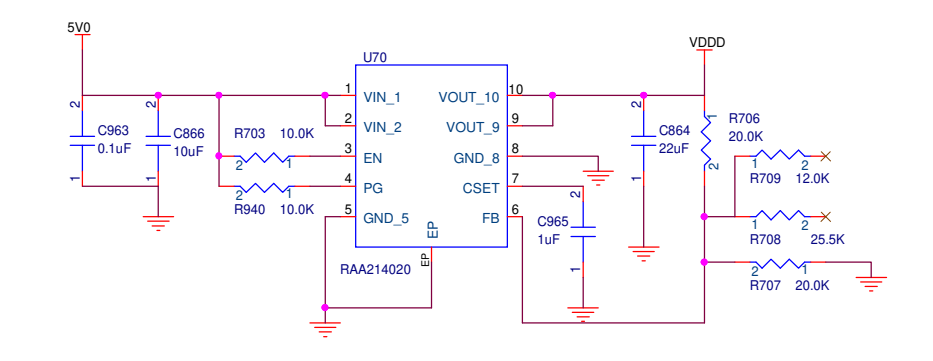

2

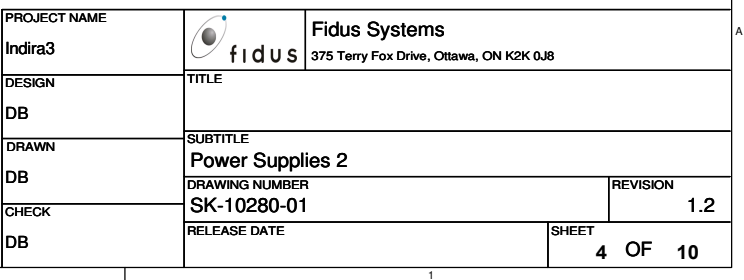

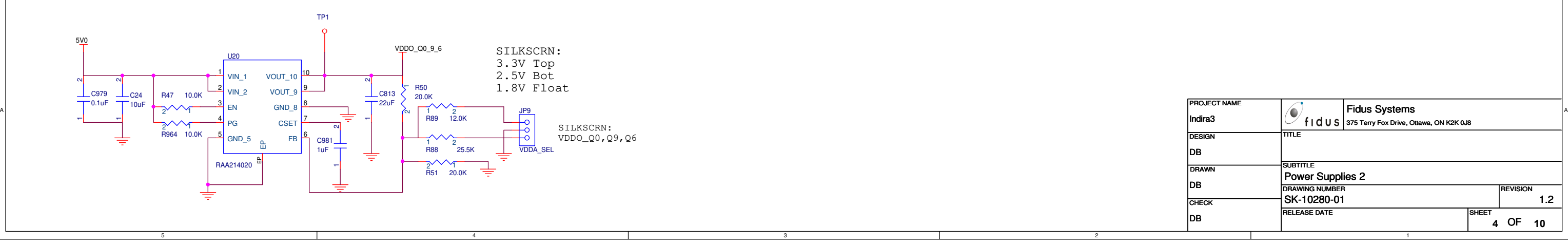

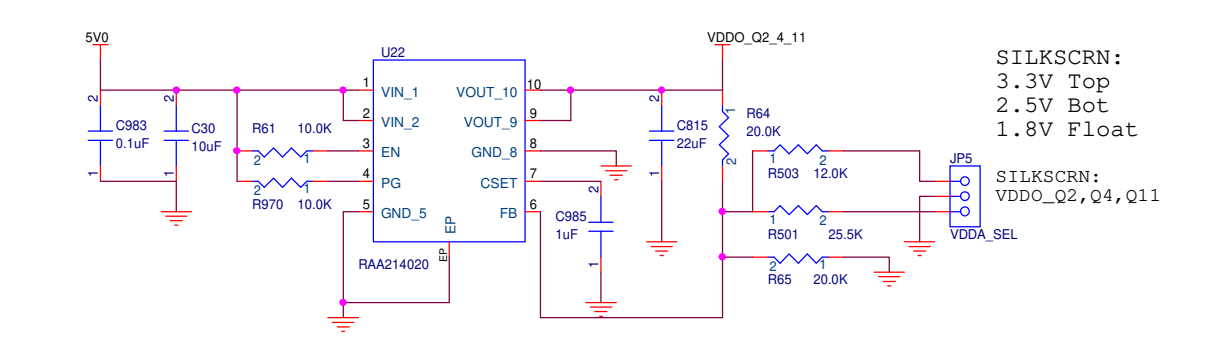

рандардың қолған. Ол талардың бастаудың бастаудың бастаудың бастаудың бастаудың бастаудың бастаудың бастаудың<br>Партасы

 $\begin{bmatrix} 0 \end{bmatrix}$ 

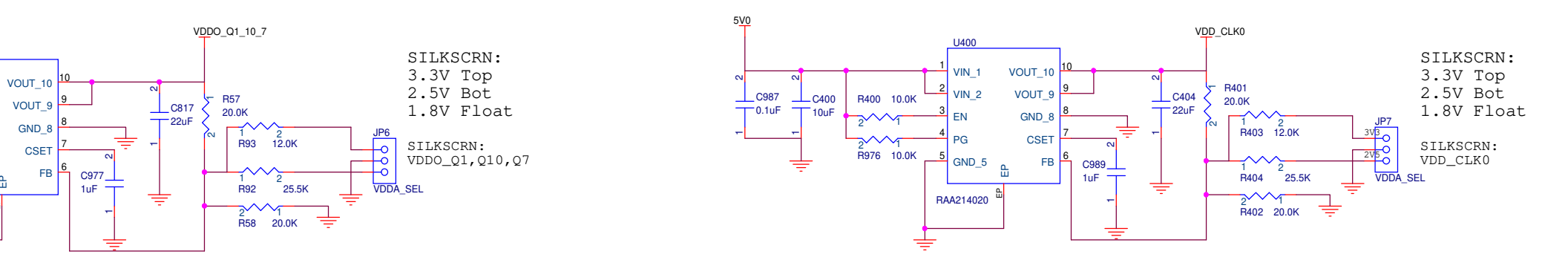

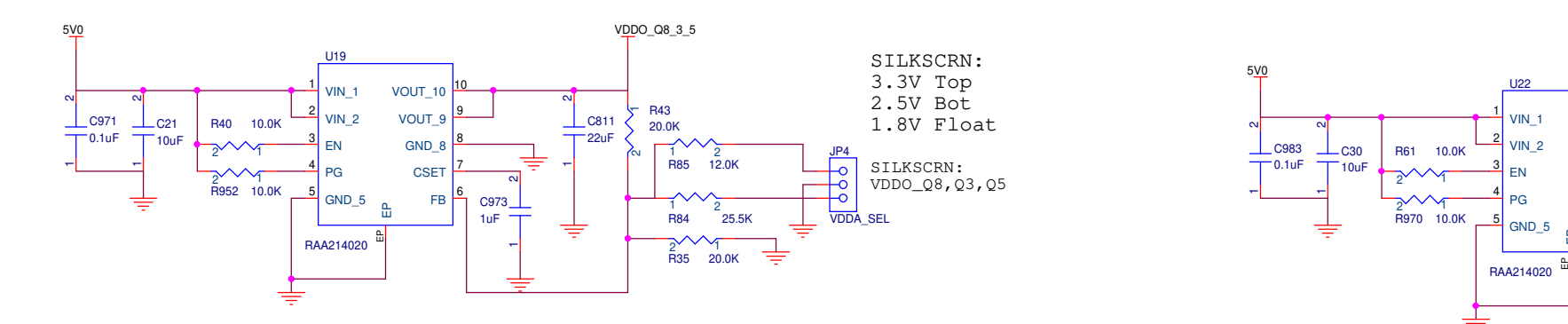

5

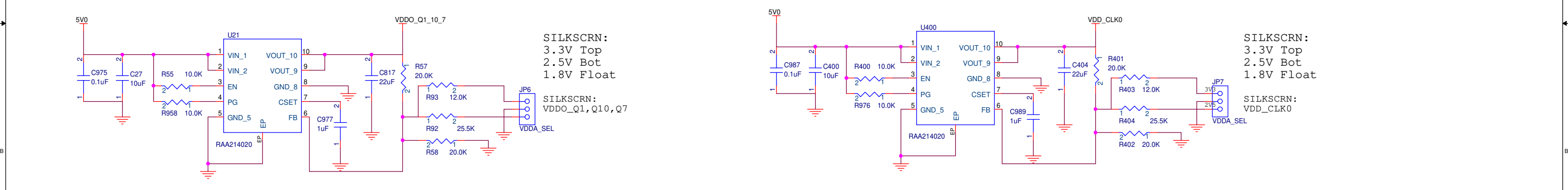

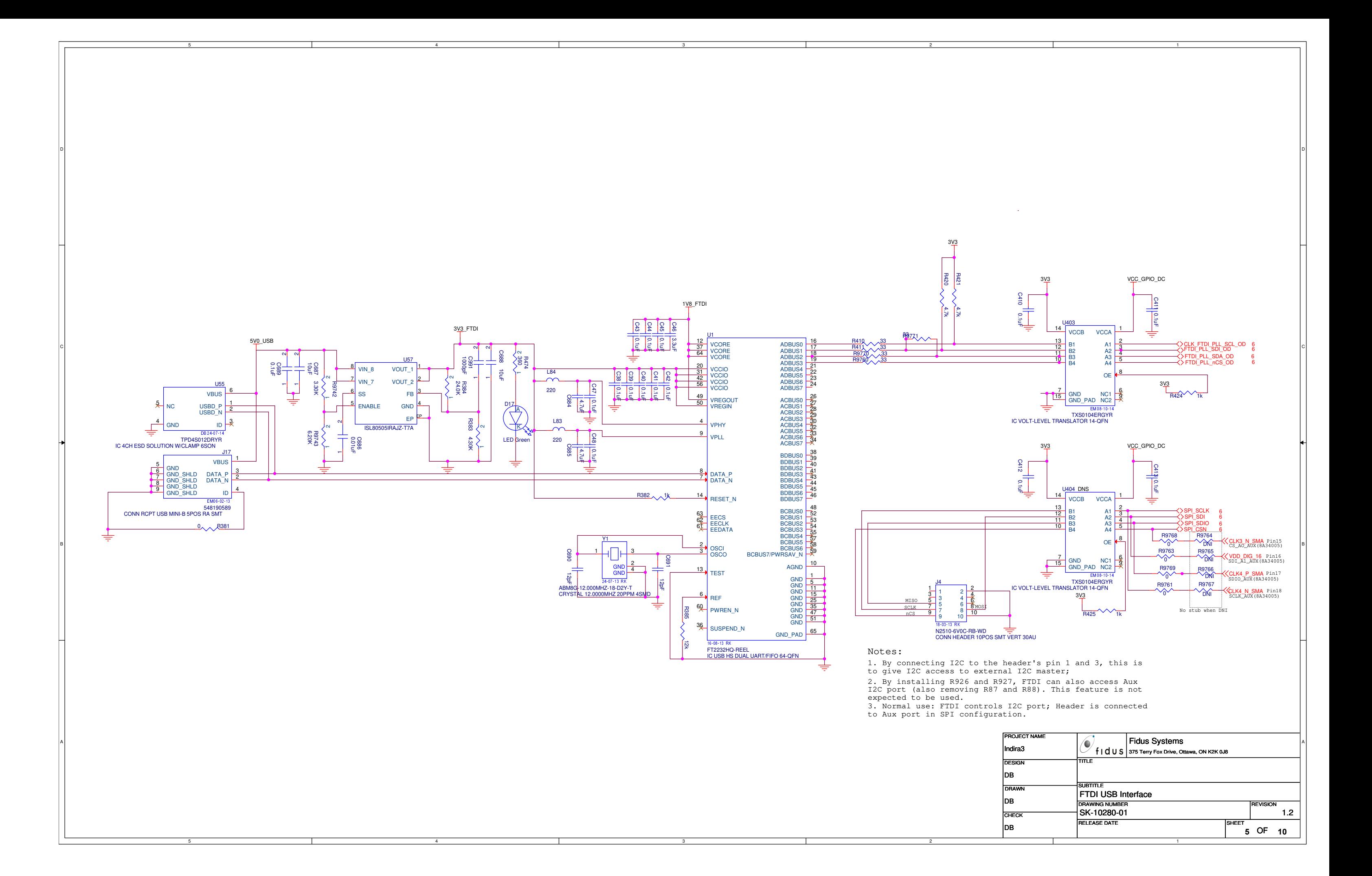

5

2

2

Note for Silkcreen: Place GPIO[x] lable close to each corresponding LED and Test point.

6 GPIO0 6 GPIO1 6 GPIO2 6 GPIO3 6 GPIO4 6 GPIO5

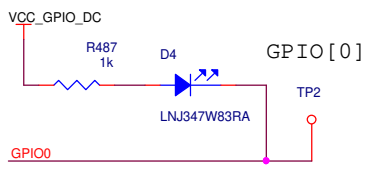

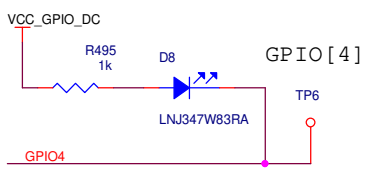

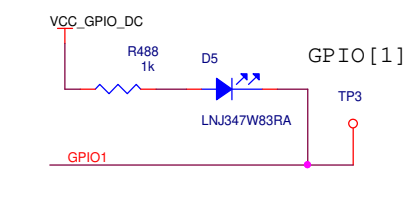

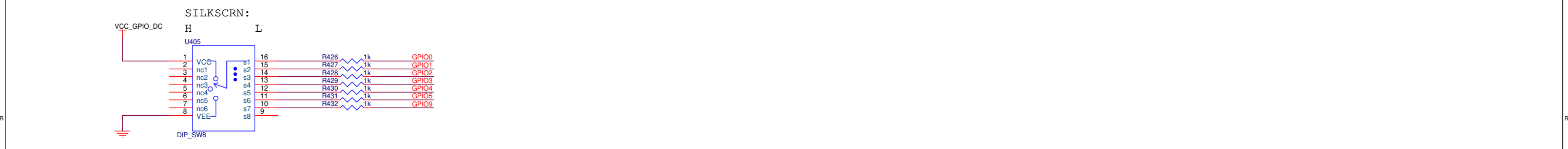

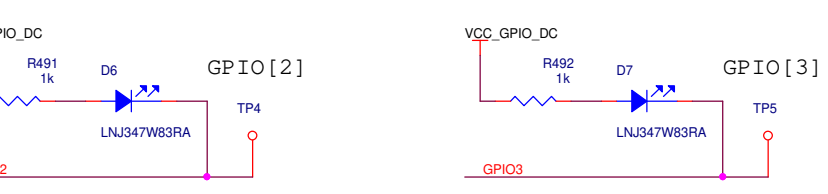

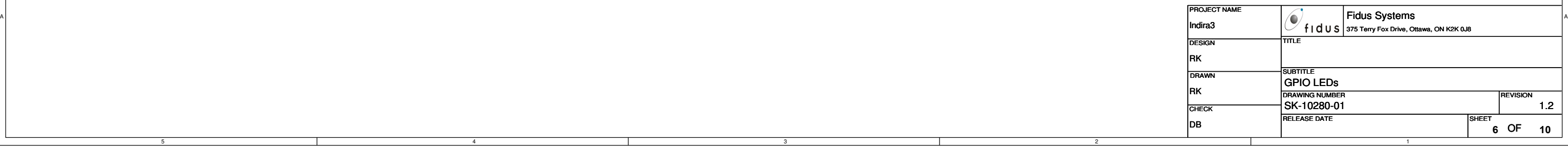

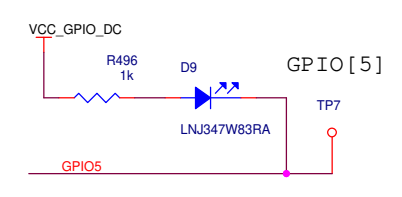

 $\begin{bmatrix} 0 \end{bmatrix}$ 

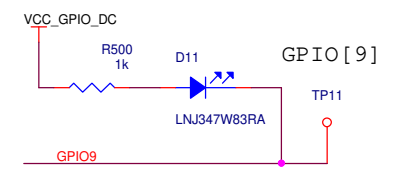

6 GPIO9 GPIO9

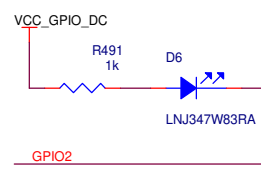

GPIO0GPIO1

GPIO3GPIO4GPIO5

GPIO2

рандардың қолған. Ол талардың бастаудың бастаудың бастаудың бастаудың бастаудың бастаудың бастаудың бастаудың<br>Партасы

2

2

5

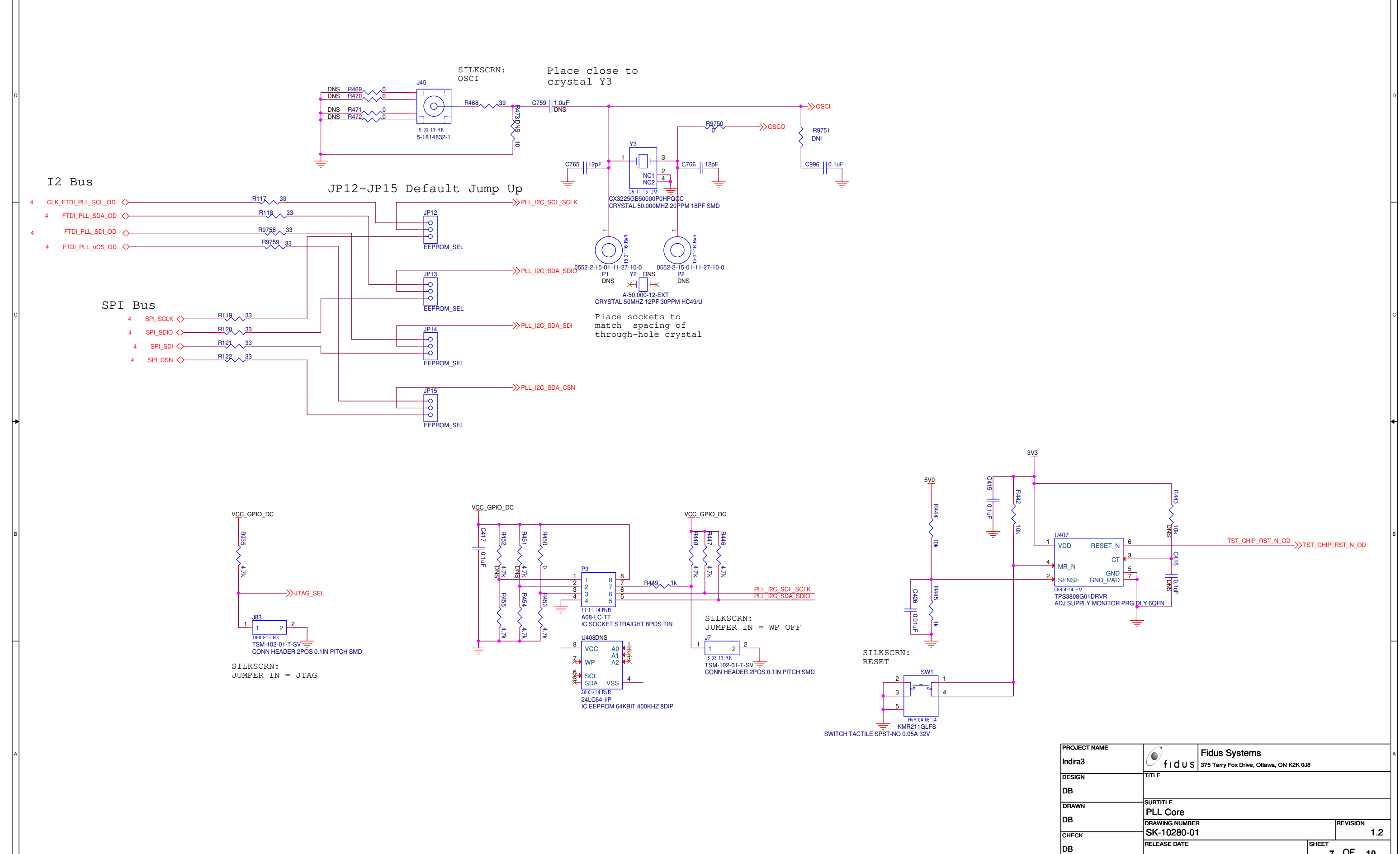

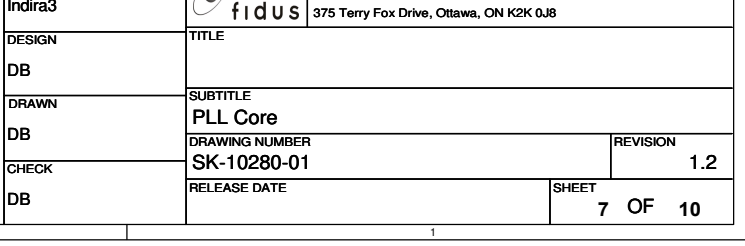

13-11-13 RvR<br>MTG250C125P<br>PLATED MH 250MIL PAD 125MIL DIAMETER 13-11-13 RvR  $\left(\bigcirc\right)$ 

13-11-13 RvR<br>MTG250C125P<br>PLATED MH 250MIL PAD 125MIL DIAMETER  $\bigodot$ 

2

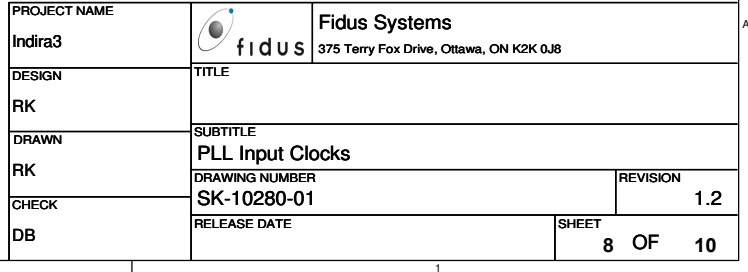

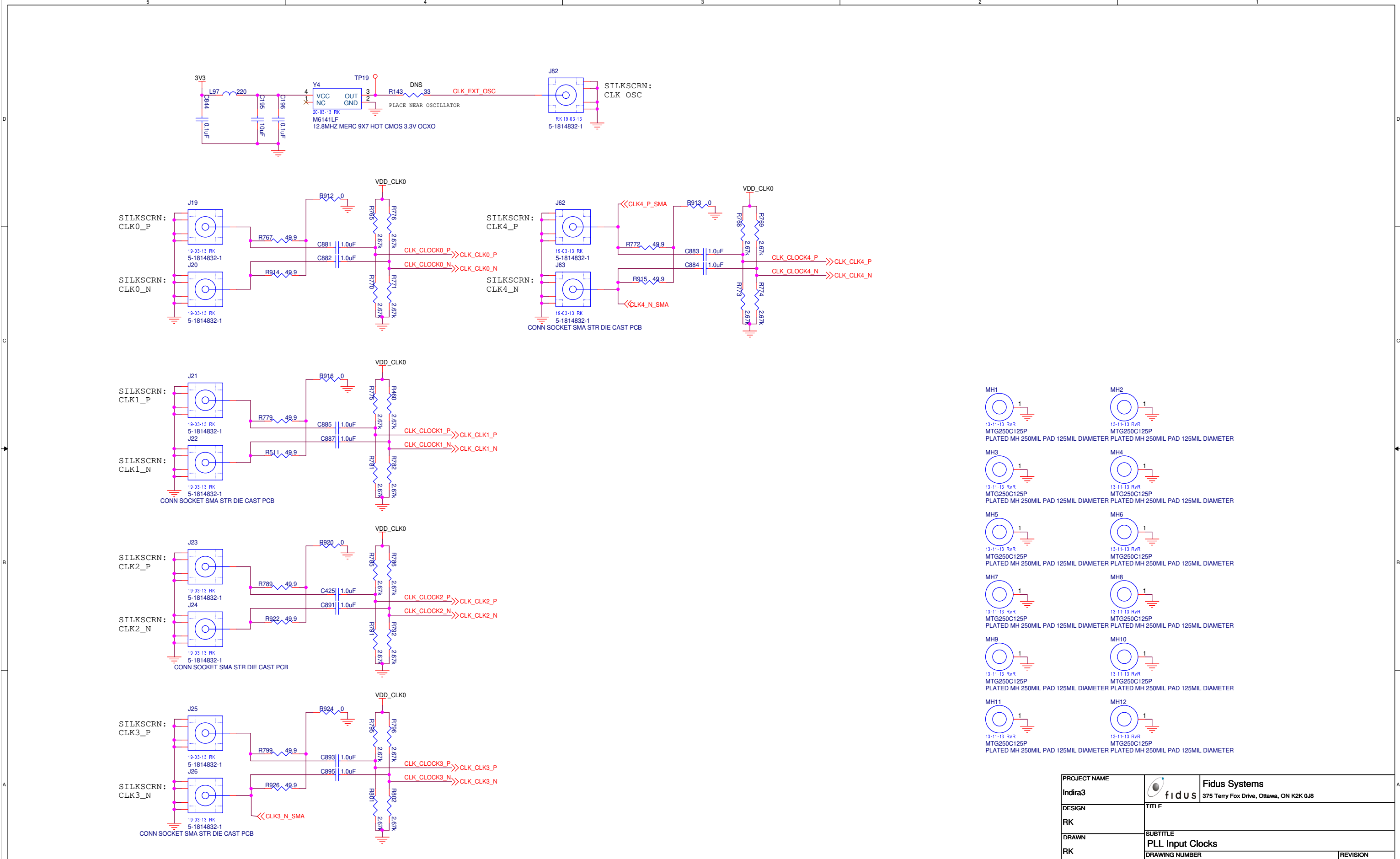

MH10 $\bigcirc$ 

13-11-13 RvR<br>MTG250C125P<br>PLATED MH 250MIL PAD 125MIL DIAMETER

13-11-13 RvR MTG250C125PMH2

MH8 $\bigcap$ 

13-11-13 RvR<br>MTG250C125P<br>PLATED MH 250MIL PAD 125MIL DIAMETER 13-11-13 RvR<br>MTG250C125P<br>PLATED MH 250MIL PAD 125MIL DIAMETER

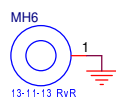

13-11-13 RvR MH12

PLATED MH 250MIL PAD 125MIL DIAMETER PLATED MH 250MIL PAD 125MIL DIAMETER

MH4

13-11-13 RvR<br>MTG250C125P<br>PLATED MH 250MIL PAD 125MIL DIAMETER

 PLATED MH 250MIL PAD 125MIL DIAMETER PLATED MH 250MIL PAD 125MIL DIAMETERMTG250C125P

2

2

PLACE PARALLELTERMINATIONSCLOSE TO U58

рандардың қолған. Ол талардың бастаудың бастаудың бастаудың бастаудың бастаудың бастаудың бастаудың бастаудың<br>Партасы

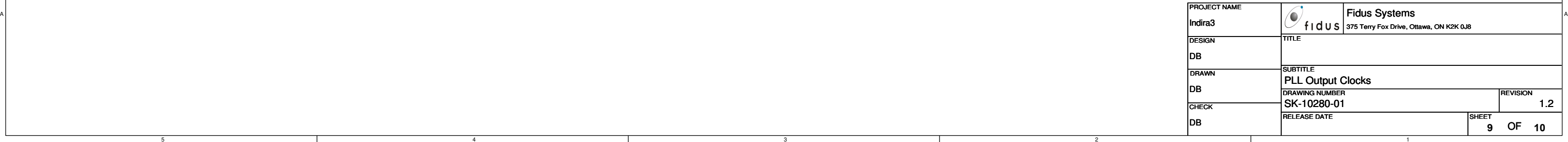

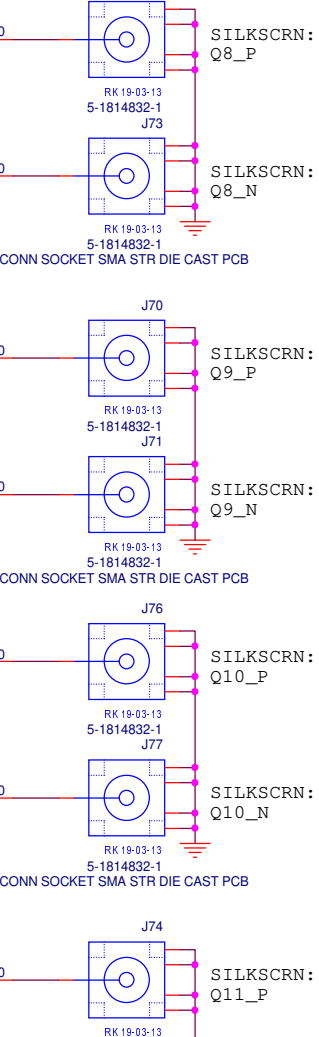

J72

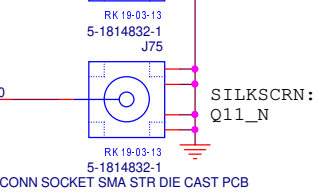

J29J39**BELE** SILKSCRN:  $\bigodot$  $\bigodot$ SILKSCRN:<u>R731 لR73</u> Q0\_P<u>R729 A 20</u> R730 7 CLK\_Q0\_P7 CLK\_Q4\_P7 CLK\_Q8\_P $Q4_P$ R732 100R733<br>R733 100 R734 100 RK 19-03-13 RK 19-03-13 5-1814832-1 J301-5-1814832<br>140.  $\begin{picture}(40,40) \put(0,0){\line(1,0){155}} \put(15,0){\line(1,0){155}} \put(15,0){\line(1,0){155}} \put(15,0){\line(1,0){155}} \put(15,0){\line(1,0){155}} \put(15,0){\line(1,0){155}} \put(15,0){\line(1,0){155}} \put(15,0){\line(1,0){155}} \put(15,0){\line(1,0){155}} \put(15,0){\line(1,0){155}} \put(15,0){\line(1,0){155}} \$  $\overline{\bigcirc}$ SILKSCRN: SILKSCRN:<u>R735 ل</u> <u>R736 م</u> <u>R737 ل</u> 7 CLK\_Q0\_N7 CLK\_Q4\_N7 CLK\_Q8\_N $Q_0$ <sub>N</sub>  $Q4$ <sub>\_</sub>N RK 19-03-13<br>5-1814832-1<br>CONN SOCKET SMA STR DIE CAST PCB RK 19-03-13<br>5-1814832-1<br>CONN SOCKET SMA STR DIE CAST PCB J31J35 $\bigcirc$  $\begin{picture}(150,10) \put(0,0){\line(1,0){10}} \put(15,0){\line(1,0){10}} \put(15,0){\line(1,0){10}} \put(15,0){\line(1,0){10}} \put(15,0){\line(1,0){10}} \put(15,0){\line(1,0){10}} \put(15,0){\line(1,0){10}} \put(15,0){\line(1,0){10}} \put(15,0){\line(1,0){10}} \put(15,0){\line(1,0){10}} \put(15,0){\line(1,0){10}} \put(15,0){\line($ <u>R738 م</u> <u>R739 ل</u> <u>R740 م</u> SILKSCRN: 7 CLK\_Q5\_P SILKSCRN: 7 CLK\_Q9\_P 7 CLK\_Q1\_Pclaribution and the contract of the contract of the contract of the contract of the contract of the contract of the contract of the contract of the contract of the contract of the contract of the contract of the contract o  $Q1_P$ Q5\_PR741 100 $R742 - 100$ R743 10013-18 RK<br>1-5-1814832 13-13 RK<br>1-5-1814832 J32 J36 $\bigodot$  $\bigcirc$  $R745$   $\sim$  0 SILKSCRN:7 CLK\_Q5\_N $R744 \wedge 0$ SILKSCRN: 7 CLK\_Q9\_N  $R746 \wedge 0$ 7 CLK\_Q1\_N $Q1_N$  $Q5$ <sup>N</sup> RK 19-03-13 13-18 RK<br>1-5-1814832 5-1814832-1 CONN SOCKET SMA STR DIE CAST PCB CONN SOCKET SMA STR DIE CAST PCBJ43 $\bigcirc$ J33 SILKSCRN:R747  $R748 \wedge 0$ SILKSCRN: Q2\_P 7 CLK\_Q6\_P7 CLK\_Q10\_P $R749 \wedge 0$  $Q6_P$ 7 CLK\_Q2\_PR751 100R752 100R750 100 13-18 RK<br>1-5-1814832 7-1811-18 RK<br>1-5-1814832 J44 $J34$  $\circ$  $R753 \lambda \lambda$ SILKSCRN: 7 CLK\_Q10\_N $R754 \lambda \lambda$ SILKSCRN: 7 CLK\_Q6\_N $R755 \sim 0$ Q6\_N7 CLK\_Q2\_N $Q^2$ N <sup>B</sup> 13-18 RK<br>1-1814832-1 RK 19-03-13 5-1814832-1 CONN SOCKET SMA STR DIE CAST PCB CONN SOCKET SMA STR DIE CAST PCBJ41J37 $\bigcirc$  $\begin{picture}(45,17) \put(0,0){\line(1,0){155}} \put(15,0){\line(1,0){155}} \put(15,0){\line(1,0){155}} \put(15,0){\line(1,0){155}} \put(15,0){\line(1,0){155}} \put(15,0){\line(1,0){155}} \put(15,0){\line(1,0){155}} \put(15,0){\line(1,0){155}} \put(15,0){\line(1,0){155}} \put(15,0){\line(1,0){155}} \put(15,0){\line(1,0){155}} \$  $R756 \wedge 0$ <u>R757 م</u> SILKSCRN: 7 CLK\_Q11\_PSILKSCRN: 7 CLK\_Q7\_P<u>R758 人心</u> Q7\_P7 CLK\_Q3\_P $Q3_P$  $R760$  100 R761 100 7 M R759 100RK 19-03-13 RK 19-03-13 5-1814832-1 5-1814832-1 J38 J42 $\bigodot$  $R763 \wedge 0$  $R764 \wedge 0$ SILKSCRN: 7 CLK\_Q11\_N 7 CLK\_Q7\_N $R762 \wedge 0$ Q7\_NSILKSCRN:<br>O3 N 7 CLK\_Q3\_NRK 19-03-13  - 5-1814832-1 CONN SOCKET SMA STR DIE CAST PCB5-1814832-1 CONN SOCKET SMA STR DIE CAST PCB

5

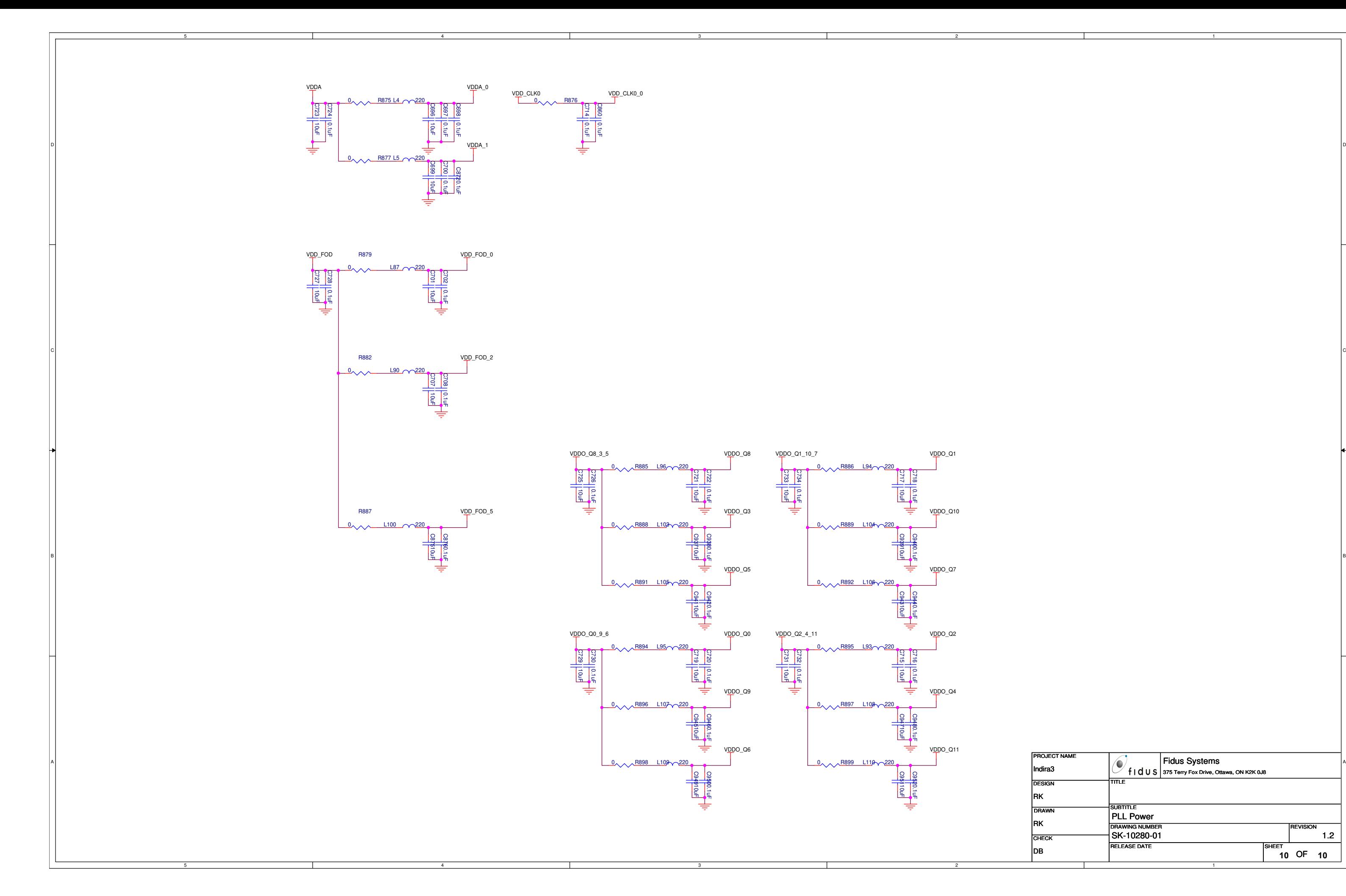

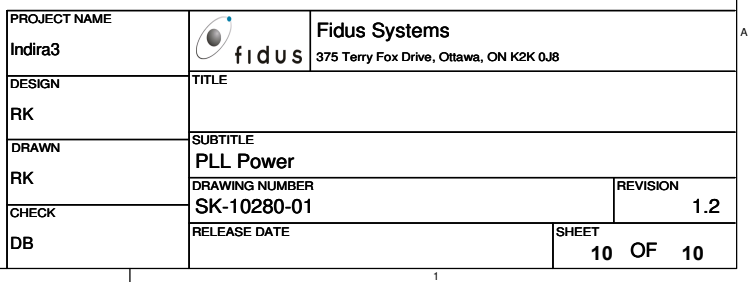

#### **IMPORTANT NOTICE AND DISCLAIMER**

RENESAS ELECTRONICS CORPORATION AND ITS SUBSIDIARIES ("RENESAS") PROVIDES TECHNICAL SPECIFICATIONS AND RELIABILITY DATA (INCLUDING DATASHEETS), DESIGN RESOURCES (INCLUDING REFERENCE DESIGNS), APPLICATION OR OTHER DESIGN ADVICE, WEB TOOLS, SAFETY INFORMATION, AND OTHER RESOURCES "AS IS" AND WITH ALL FAULTS, AND DISCLAIMS ALL WARRANTIES, EXPRESS OR IMPLIED, INCLUDING, WITHOUT LIMITATION, ANY IMPLIED WARRANTIES OF MERCHANTABILITY, FITNESS FOR A PARTICULAR PURPOSE, OR NON-INFRINGEMENT OF THIRD-PARTY INTELLECTUAL PROPERTY RIGHTS.

These resources are intended for developers who are designing with Renesas products. You are solely responsible for (1) selecting the appropriate products for your application, (2) designing, validating, and testing your application, and (3) ensuring your application meets applicable standards, and any other safety, security, or other requirements. These resources are subject to change without notice. Renesas grants you permission to use these resources only to develop an application that uses Renesas products. Other reproduction or use of these resources is strictly prohibited. No license is granted to any other Renesas intellectual property or to any third-party intellectual property. Renesas disclaims responsibility for, and you will fully indemnify Renesas and its representatives against, any claims, damages, costs, losses, or liabilities arising from your use of these resources. Renesas' products are provided only subject to Renesas' Terms and Conditions of Sale or other applicable terms agreed to in writing. No use of any Renesas resources expands or otherwise alters any applicable warranties or warranty disclaimers for these products.

(Disclaimer Rev.1.01 Jan 2024)

#### **Corporate Headquarters**

TOYOSU FORESIA, 3-2-24 Toyosu, Koto-ku, Tokyo 135-0061, Japan www[.r](https://www.renesas.com)enesas.com

#### **Trademarks**

Renesas and the Renesas logo are trademarks of Renesas Electronics Corporation. All trademarks and registered trademarks are the property of their respective owners.

#### **Contact Information**

For further information on a product, technology, the most up-to-date version of a document, or your nearest sales office, please visit www.renesas.com[/](https://www.renesas.com/contact-us)contact-us/.